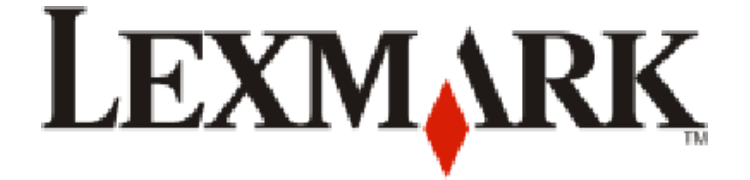

# **9500 Series Getting Started**

**2007 [www.lexmark.com](http://www.lexmark.com)**

#### <span id="page-1-0"></span>**Safety information**

Use only the power supply and power supply cord provided with this product or the manufacturer's authorized replacement power supply and power supply cord.

Connect the power supply cord to a properly grounded electrical outlet that is near the product and easily accessible.

**CAUTION—POTENTIAL INJURY:** Do not twist, bind, crush, or place heavy objects on the power cord. Do not subject the power cord to abrasion or stress. Do not pinch the power cord between objects such as furniture and walls. If the power cord is misused, a risk of fire or electrical shock results. Inspect the power cord regularly for signs of misuse. Remove the power cord from the electrical outlet before inspecting it.

Refer service or repairs, other than those described in the user documentation, to a professional service person.

This product is designed, tested, and approved to meet strict global safety standards with the use of specific Lexmark components. The safety features of some parts may not always be obvious. Lexmark is not responsible for the use of other replacement parts.

**CAUTION—SHOCK HAZARD:** Do not use the fax feature during a lightning storm. Do not set up this product or make any electrical or cabling **CAU HUISH-SHULA HALAND.** DURING SIGNIFIED TO A LIGHT CONNECT A LIGHT CONNECT A LIGHT CONNECT CONNECT A LIGHT CONNECT CONNECT CONNECT A LIGHT CONNECT A LIGHT CONNECT A LIGHT CONNECT A LIGHT CONNECT A LIGHT CONNECT A LIGHT

**SAVE THESE INSTRUCTIONS.**

# **Contents**

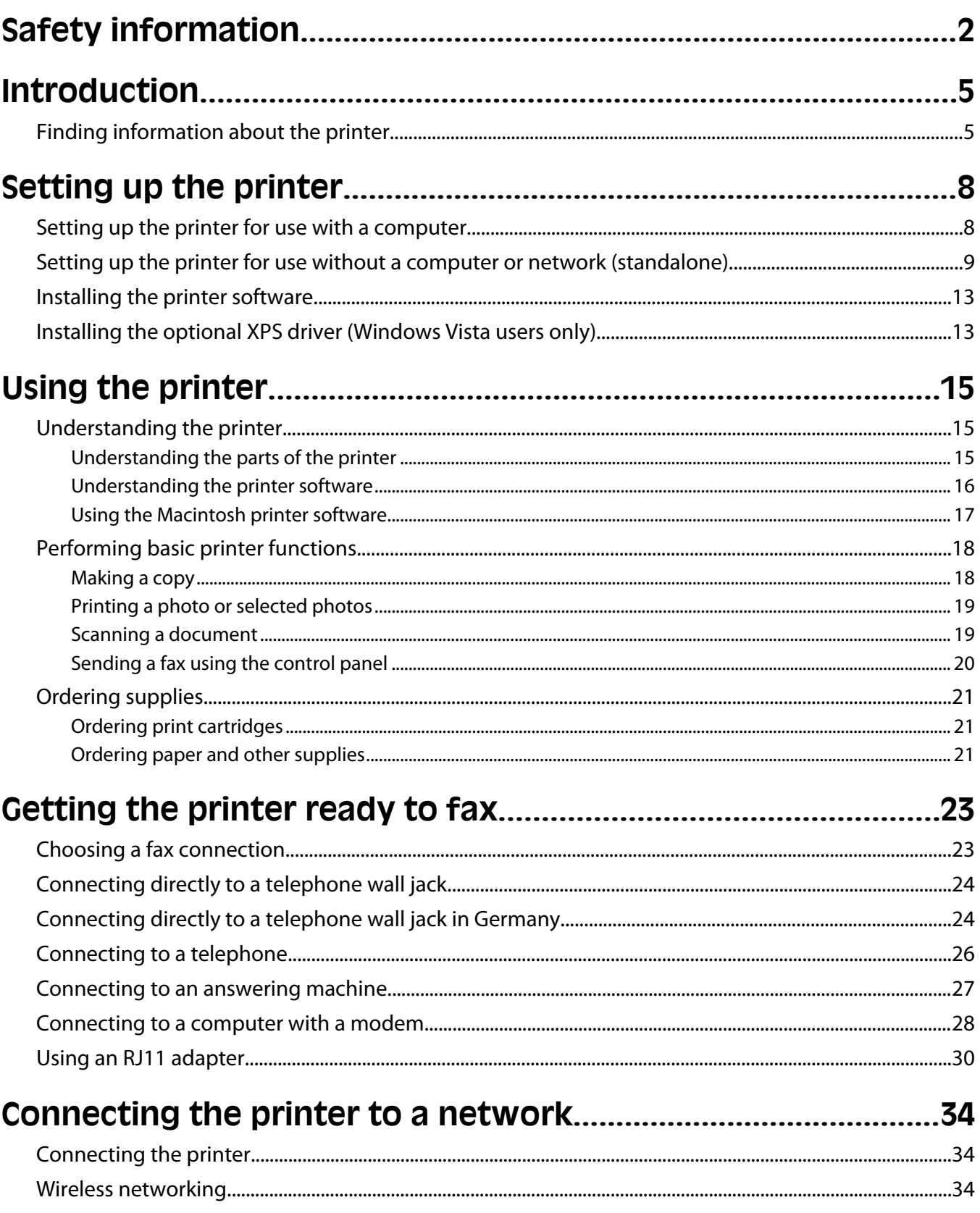

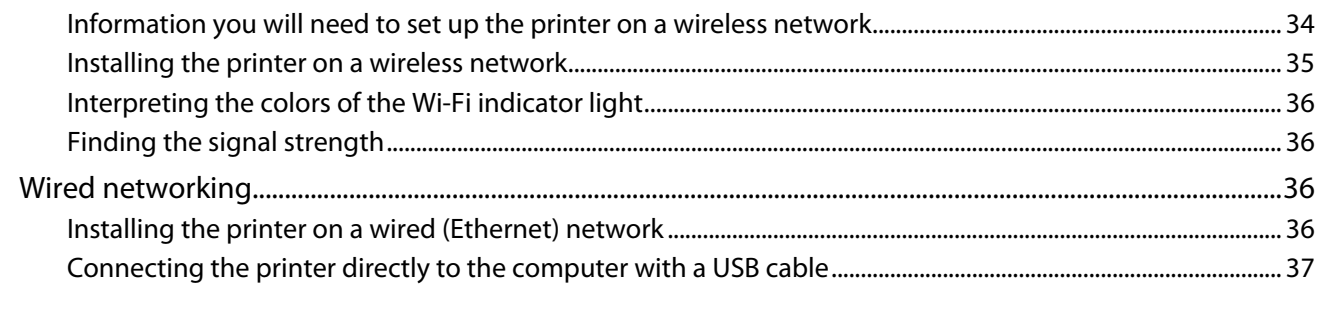

# 

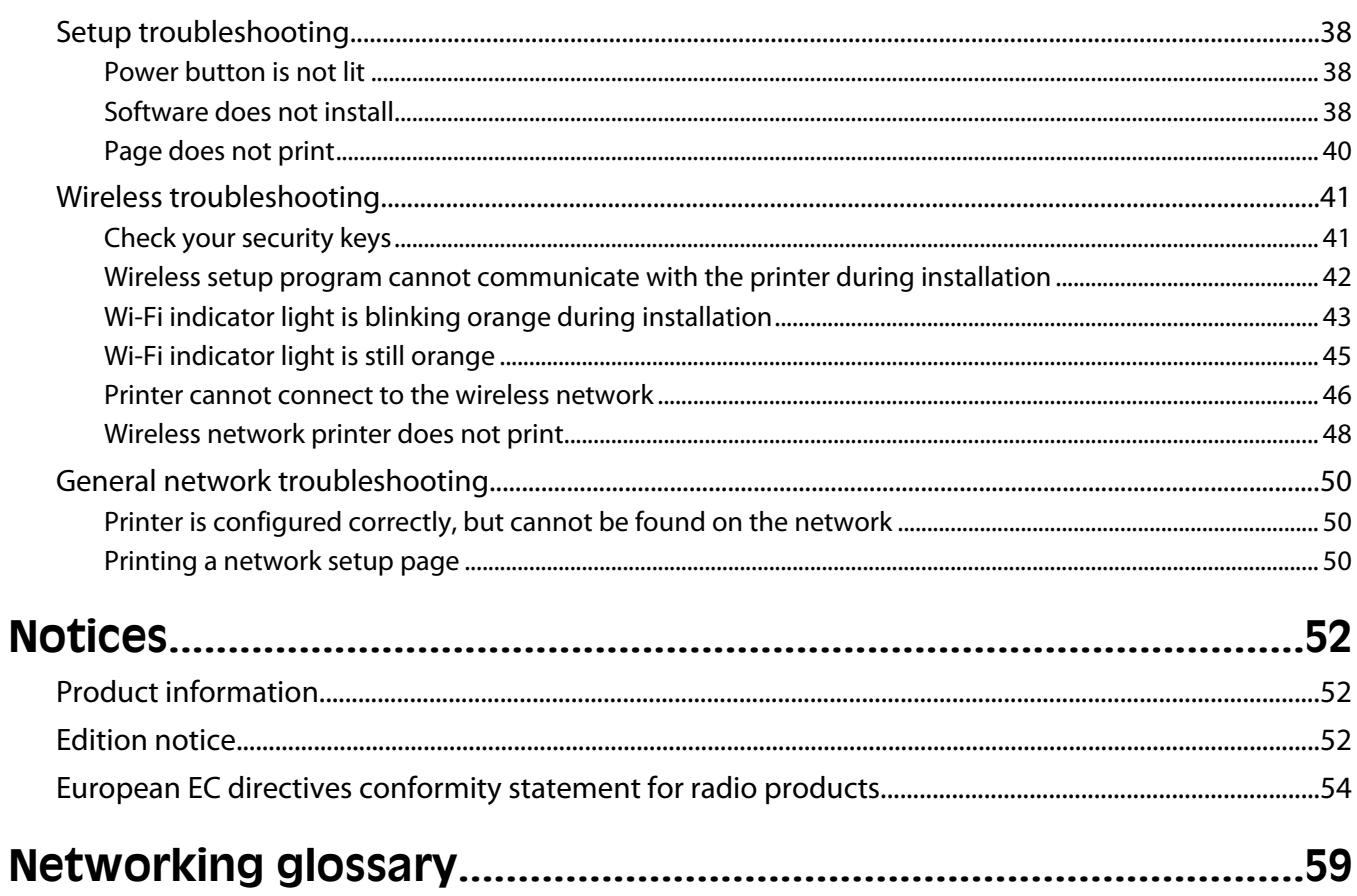

# <span id="page-4-0"></span>**Introduction**

# **Finding information about the printer**

### **Publications**

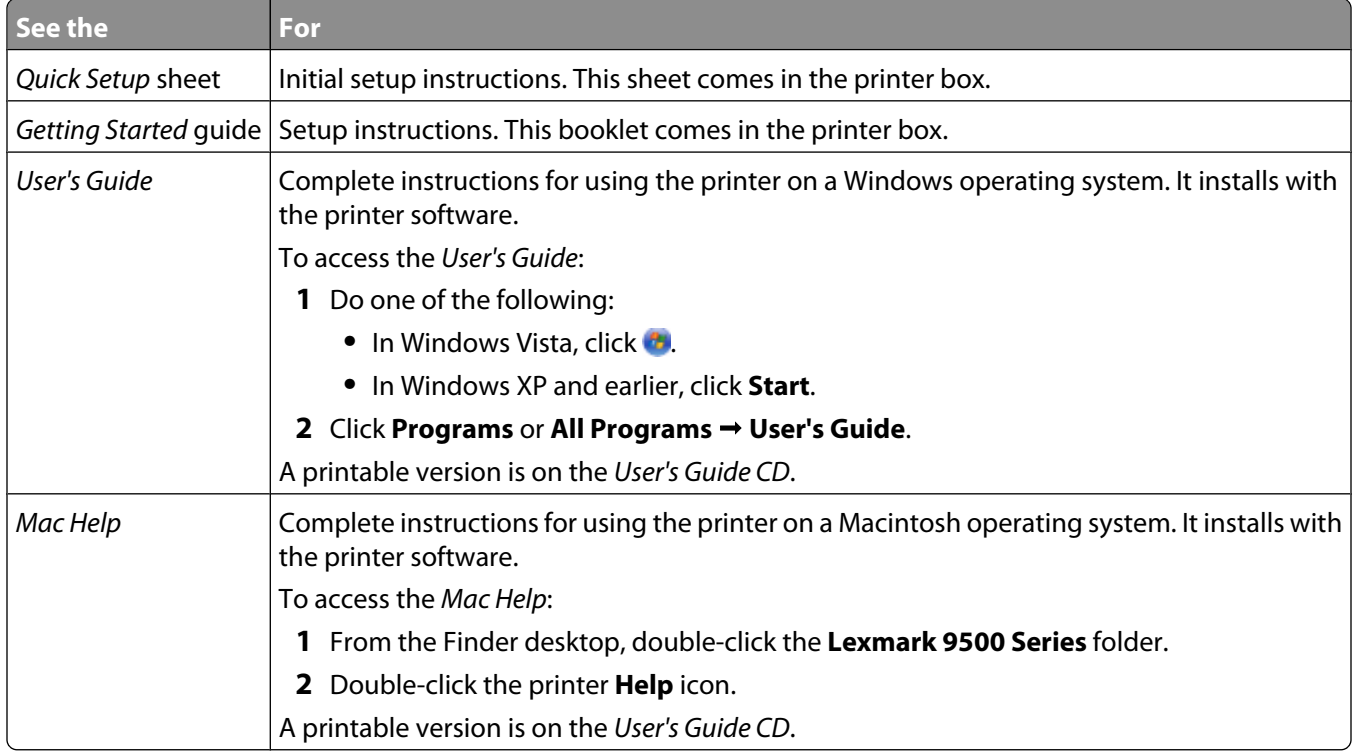

#### **Customer support**

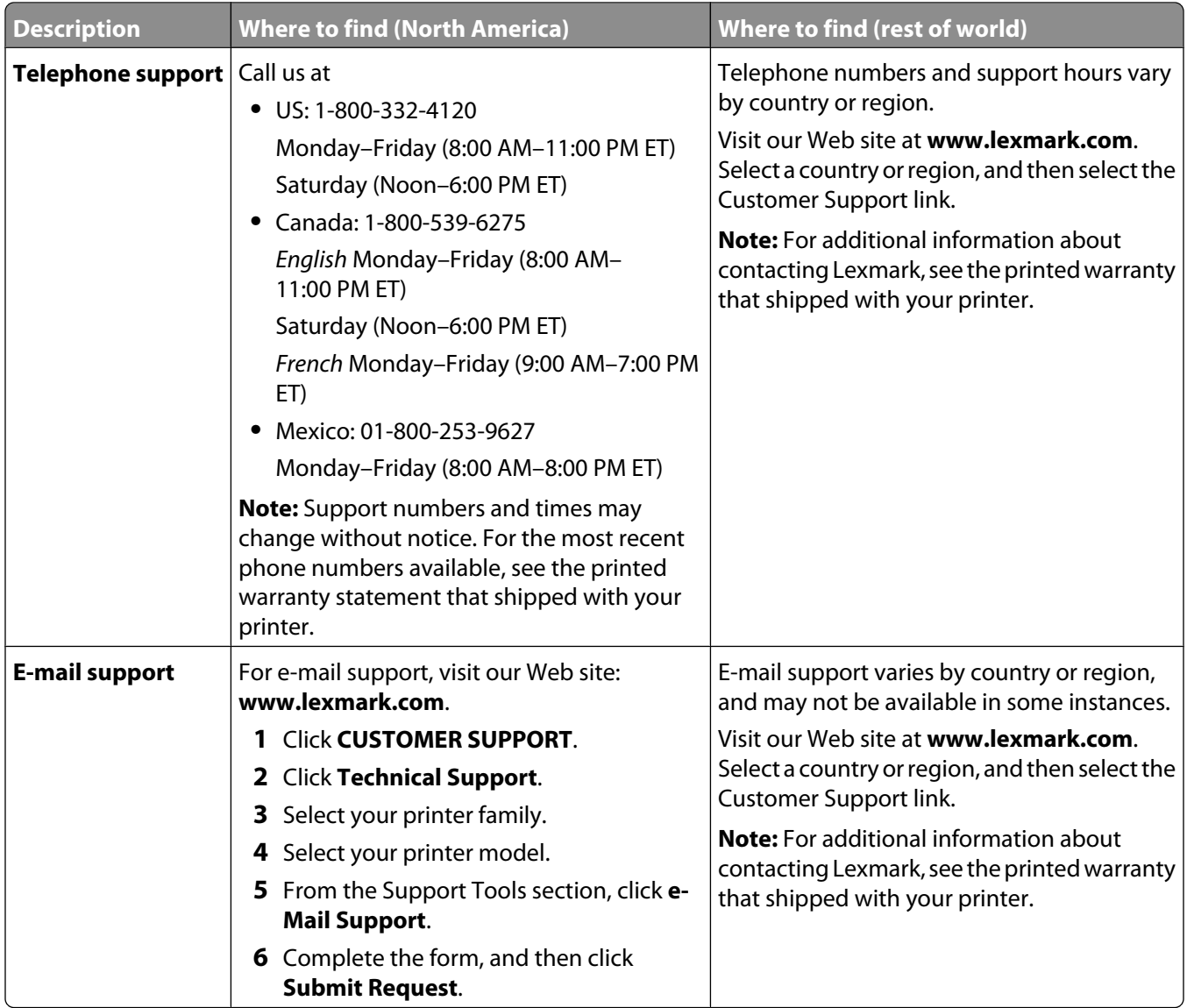

#### **Limited Warranty**

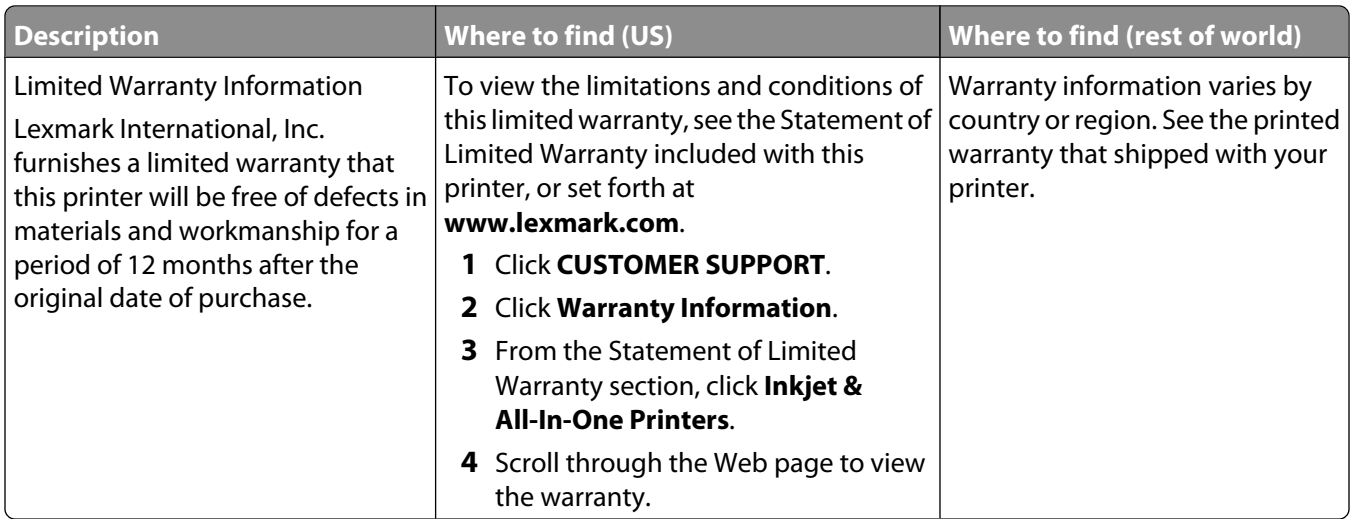

Record the following information (located on the store receipt and the back of the printer), and have it ready when you contact us so that we may serve you faster:

- **•** Machine Type number
- **•** Serial number
- **•** Date purchased
- **•** Store where purchased

# **Operating system notice**

Most features and functions of the printer are operating system-dependent. For complete descriptions, see the *User's Guide* for Windows and the *Mac Help* for Macintosh.

# <span id="page-7-0"></span>**Setting up the printer**

This chapter explains how to set up the printer. You can set up the printer to work either with a computer or as a standalone device.

# **Setting up the printer for use with a computer**

**1** Before you unpack the printer or attach anything, locate the CD for Windows or the CD for Macintosh, depending on which operating system you use.

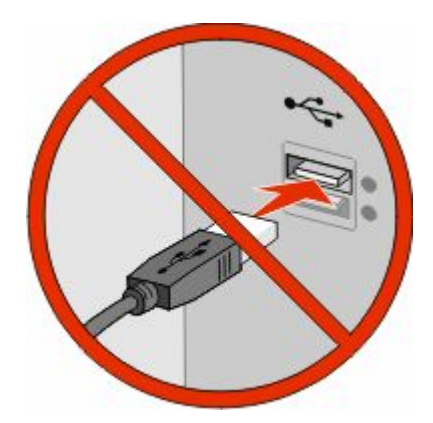

**2** Make sure the computer is on, and then, depending on the operating system you use, insert the CD for Windows or Macintosh.

Wait several seconds for the install screen to appear.

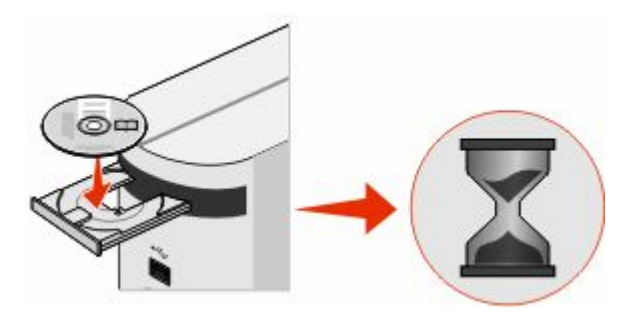

#### **Notes:**

- **•** If you have inserted the Windows CD and the install screen does not appear automatically, click **Start** ª **Run**, and then type **D:\setup.exe**, where **D** is the letter of your CD or DVD drive.
- **•** If you have inserted the Macintosh CD and the install screen does not appear automatically, click the CD icon on the desktop, and then double-click **Install**.
- **3** Follow the instructions on the computer screen to set up the printer.

Your security software may notify you that Lexmark software is trying to communicate with your computer system. Always allow these programs to communicate. This is necessary for the printer to work properly.

**Note:** If you are using Windows Vista, and a "Found New Hardware" message appears on the computer screen, select the recommended option.

Setting up the printer

# <span id="page-8-0"></span>**Setting up the printer for use without a computer or network (standalone)**

Use the following instructions if you do not intend to connect the printer to a computer or to a network.

**1** Unpack the printer, and find the items shown.

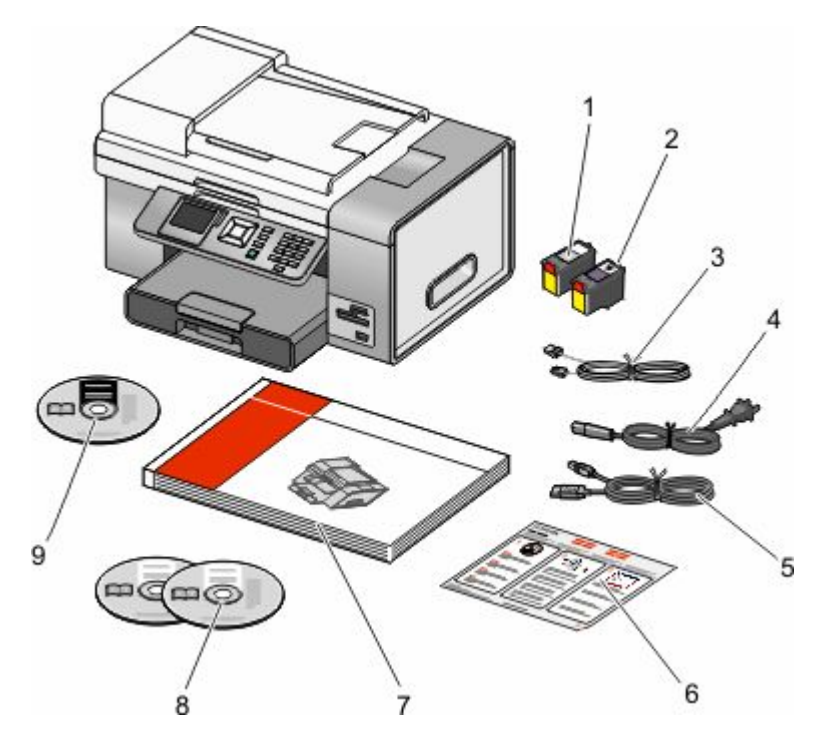

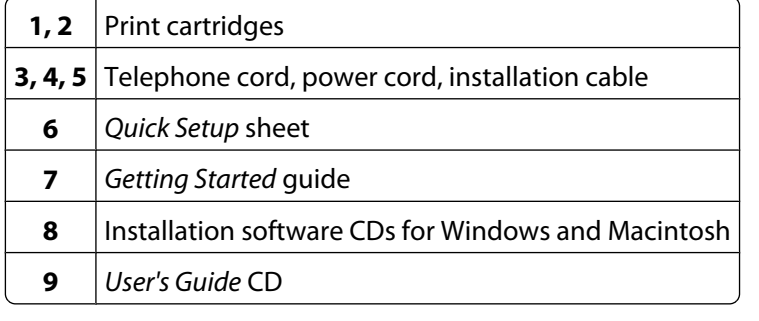

**2** Remove all tape and packing material from all areas of the printer.

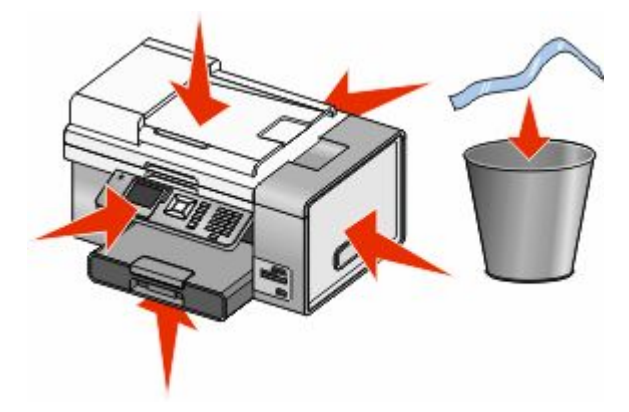

Setting up the printer

Pull Tray 1 completely out of the printer, and then move the paper guides to the sides.

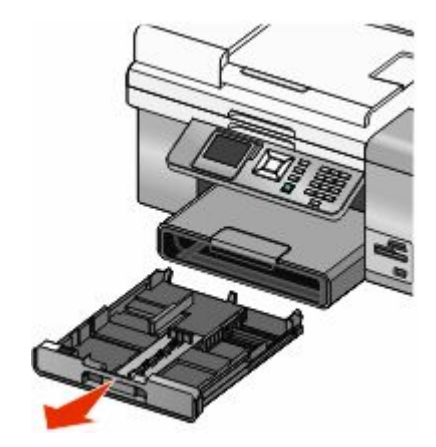

Load the paper, and then adjust the paper guides to rest against the paper.

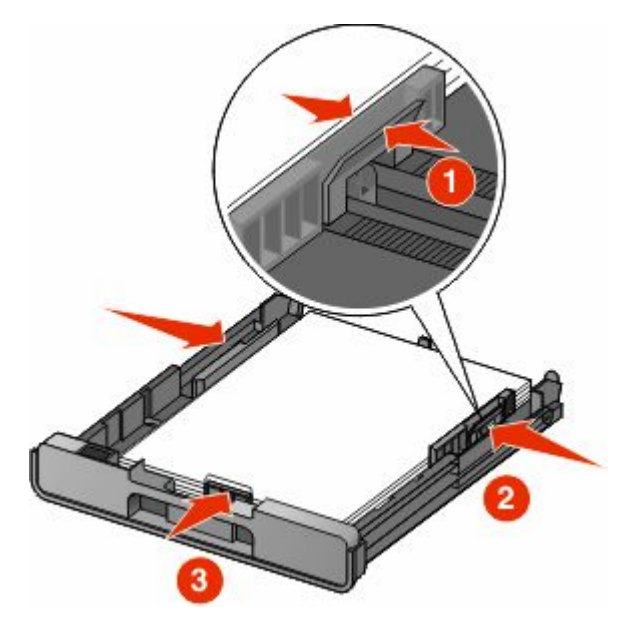

Insert the paper tray, and then lift the paper stop.

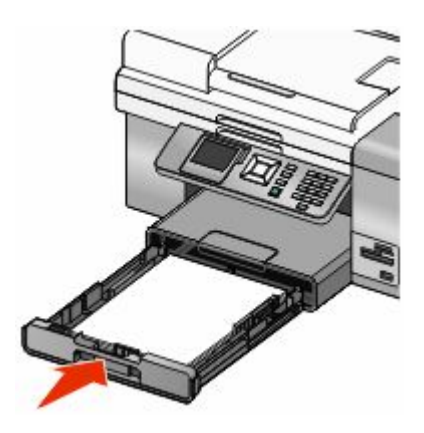

Connect the power cord, and then turn the power on.

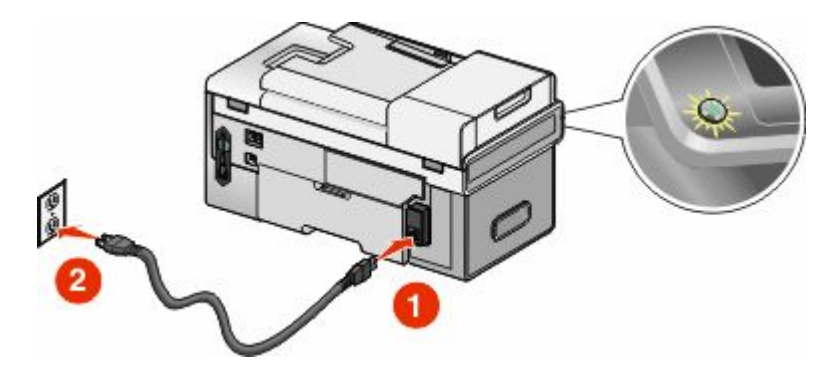

 Raise the control panel display. If prompted, set the language and country or region. Press the arrow keys on the printer control panel to make your selections, and then press to save.

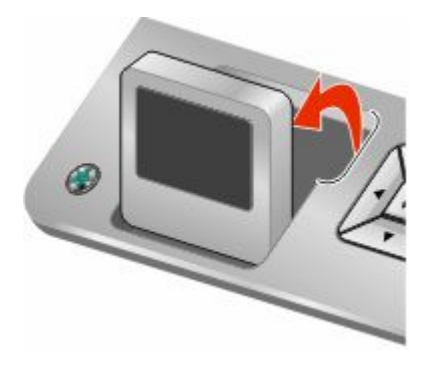

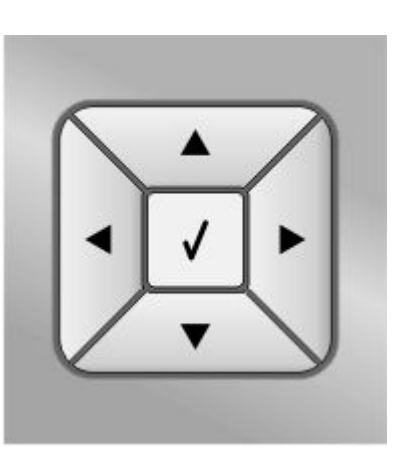

Open the printer, and then press down on the black cartridge carrier lever.

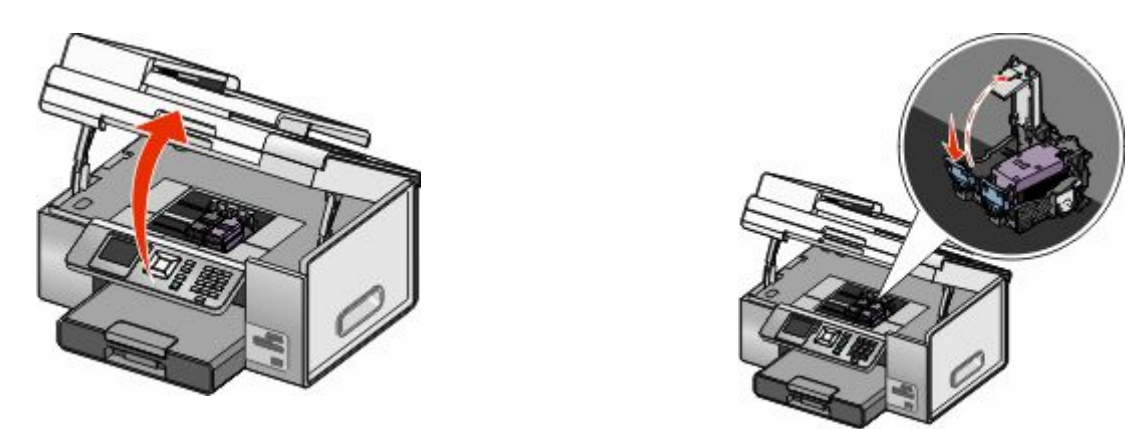

Remove the tape from the black print cartridge and then insert the cartridge in the left carrier.

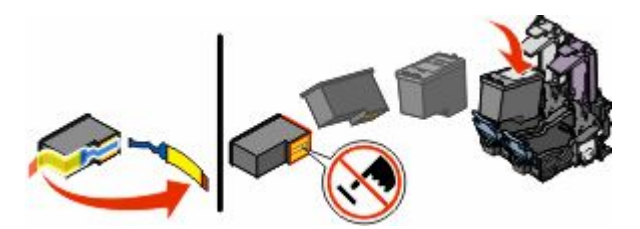

#### Setting up the printer

10 Close the black cartridge carrier lid.

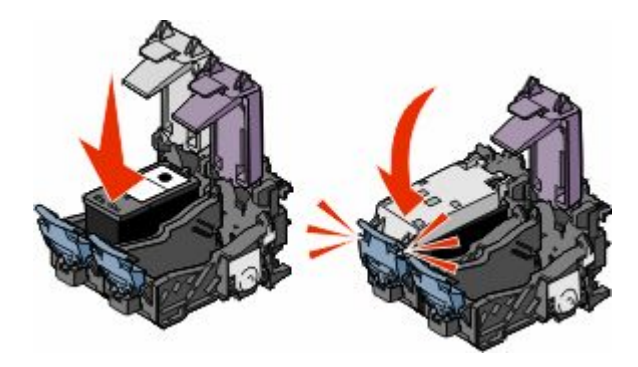

**11** Press down on the color cartridge carrier lever, remove the tape from the color print cartridge, and then insert the color cartridge in the right cartridge carrier.

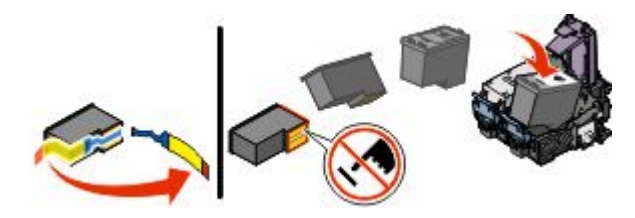

12 Close the color cartridge carrier lid.

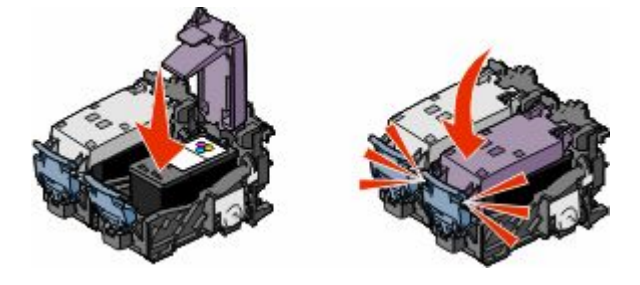

**13** Close the printer, and then press  $\bigg\}$ .

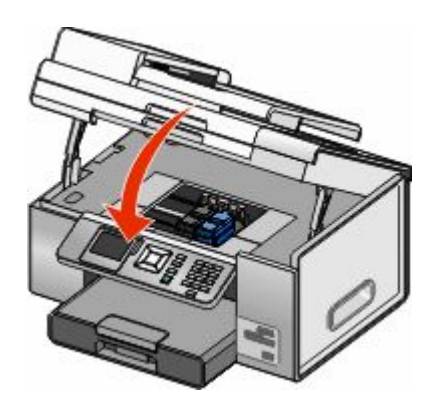

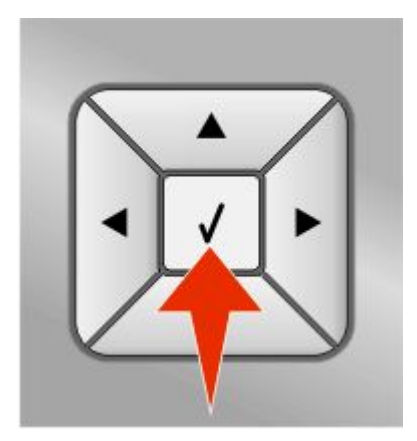

An alignment page prints. You can discard or recycle this page.

# <span id="page-12-0"></span>**Installing the printer software**

## **Using the installation software CD (Windows users only)**

Using the CD that came with the printer:

- **1** Start Windows.
- **2** When the desktop appears, insert the software CD. The software installation screen appears.
- **3** Click **Install**.

# **Using the installation software CD (Macintosh users only)**

- **1** Close all open software applications.
- **2** Insert the software CD.
- **3** From the Finder desktop, double-click the printer CD icon that automatically appears.
- **4** Double-click the **Install** icon.
- **5** Follow the instructions on the computer screen.

# **Using the World Wide Web**

- **1** Go to the Lexmark Web site at **[www.lexmark.com](http://www.lexmark.com)**.
- **2** From the home page, navigate through the menu selection, and then click **Drivers & Downloads**.
- **3** Choose the printer and the printer driver for your operating system.
- **4** Follow the instructions on the computer screen to download the driver and install the printer software.

# **Installing the optional XPS driver (Windows Vista users only)**

The XML Paper Specification (XPS) driver is an optional printer driver designed to make use of the advanced XPS color and graphics features that are available only for Windows Vista users. To use XPS features, you must install the XPS driver as an additional driver after you install the regular printer software.

#### **Notes:**

- **•** Before installing the XPS driver, you must install the printer on your computer.
- **•** Before installing the XPS driver, you must install the Microsoft QFE Patch and extract the driver files from the installation software CD. To install the patch, you must have administrator privileges on the computer.

To install the Microsoft QFE Patch and extract the driver:

- **1** Insert the installation software CD, and then click **Cancel** when the Setup Wizard appears.
- **2** Click ª **Computer**.
- **3** Double-click the **CD-ROM drive** icon, and then double-click **Drivers**.
- **4** Double-click **xps**, and then double-click **setupxps** file.

XPS driver files are copied to your computer, and any required Microsoft XPS files are launched. Follow the instructions on the screen to finish installing the patch.

To install the XPS driver:

- **1** Click ª **Control Panel**.
- **2** Under Hardware and Sound, click **Printer**, and then click **Add a Printer**.
- **3** From the Add Printer dialog, click **Add a local printer**.
- **4** From the "Use an existing port" drop-down menu, select **Virtual printer port for USB**, and then click **Next**.
- **5** Click **Have disk**.

The Install From Disk dialog appears.

- **6** Click **Browse**, and then navigate to the XPS driver files on your computer:
	- **a** Click **Computer**, and then double-click **(C:)**.
	- **b** Double-click the folder that ends in your printer model number, and then double-click **Drivers**.
	- **c** Double-click **xps**, and then click **Open**.
	- **d** From the Install From Disk dialog, click **OK**.
- **7** Click **Next** on the two additional dialogs that appear.

For more information on the XPS driver, see the XPS **readme** file on the installation software CD. The file is located in the **xps** folder with the setupxps batch file (D:\Drivers\xps\readme).

# <span id="page-14-0"></span>**Using the printer**

This chapter provides an overview of the parts of the printer, the printer software, and some basic printer functions.

# **Understanding the printer**

# **Understanding the parts of the printer**

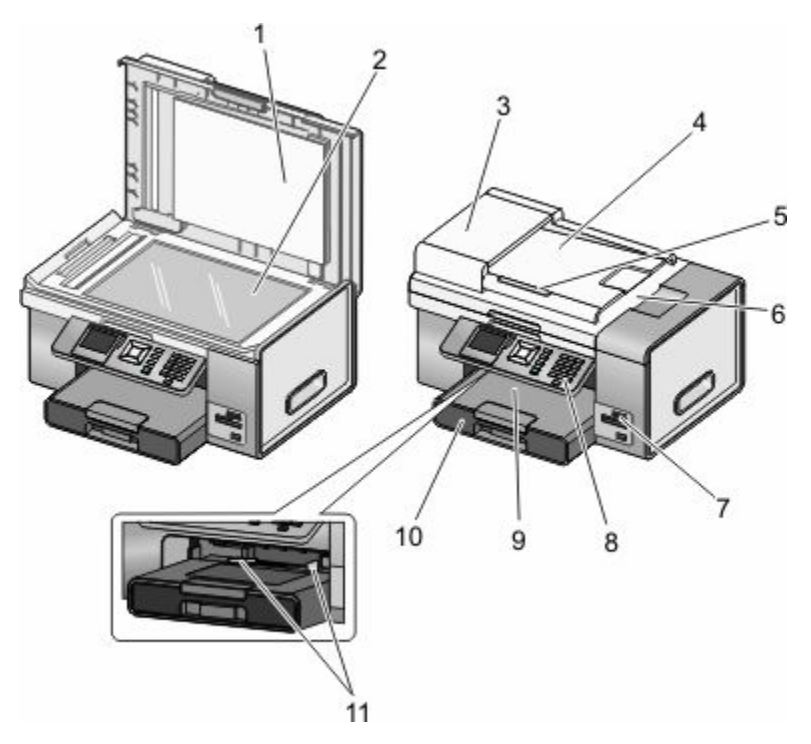

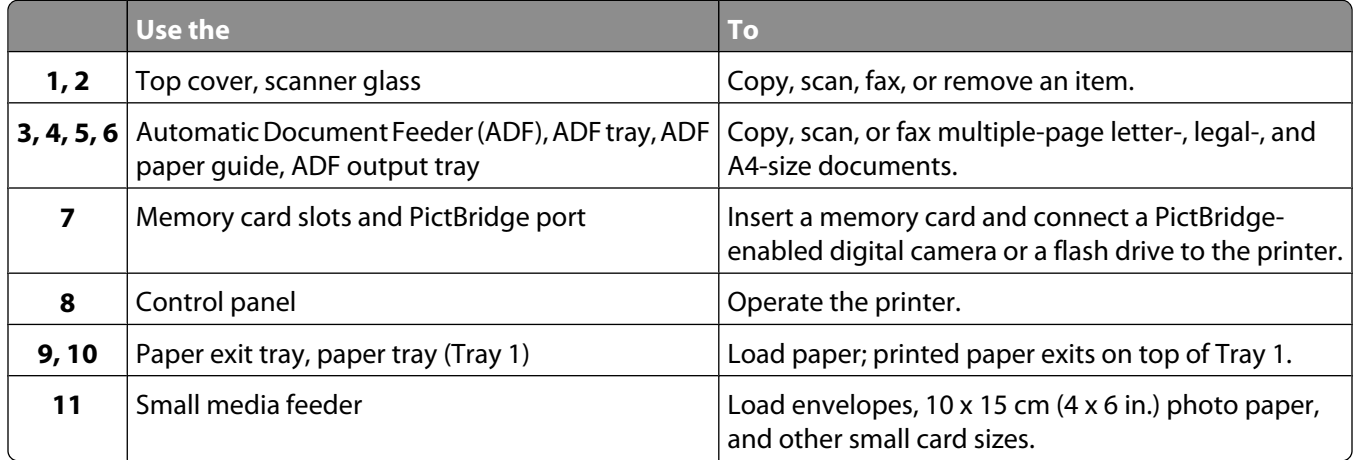

<span id="page-15-0"></span>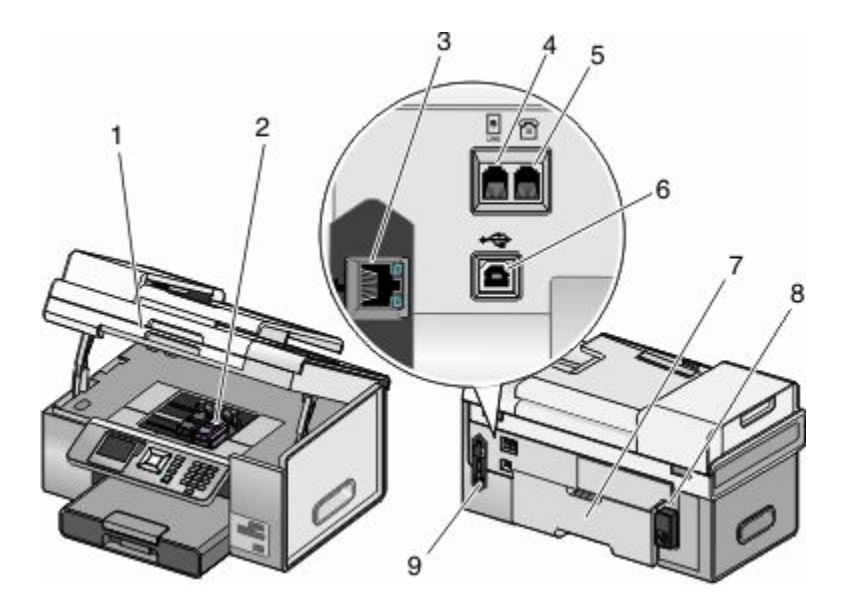

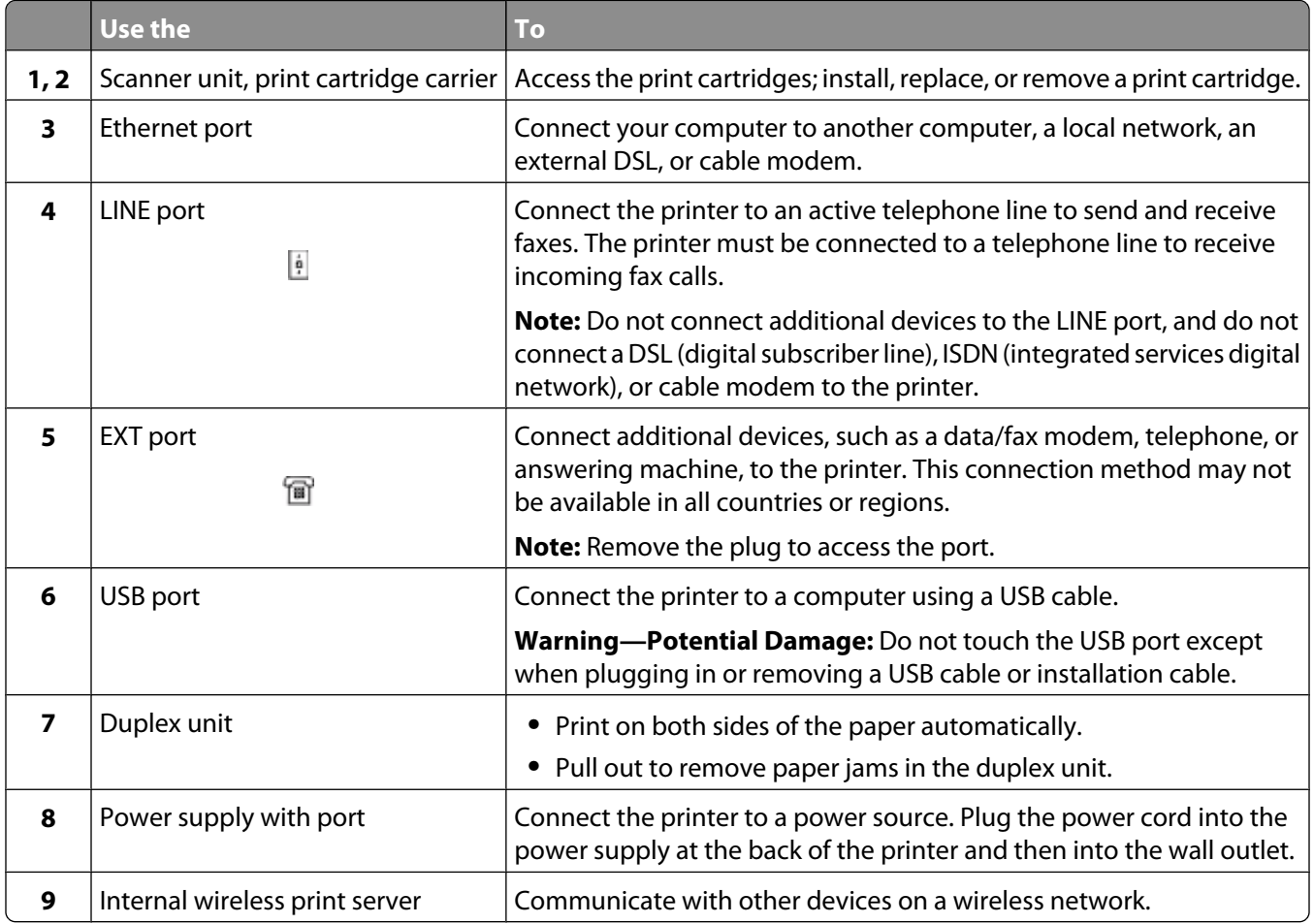

# **Understanding the printer software**

The software that came with your printer includes the Productivity Studio, the Solution Center, the Fax Setup Utility, the Fax Solutions Software, and Printing Preferences.

**Note:** Depending on the printer you have, some of these programs may not be applicable.

<span id="page-16-0"></span>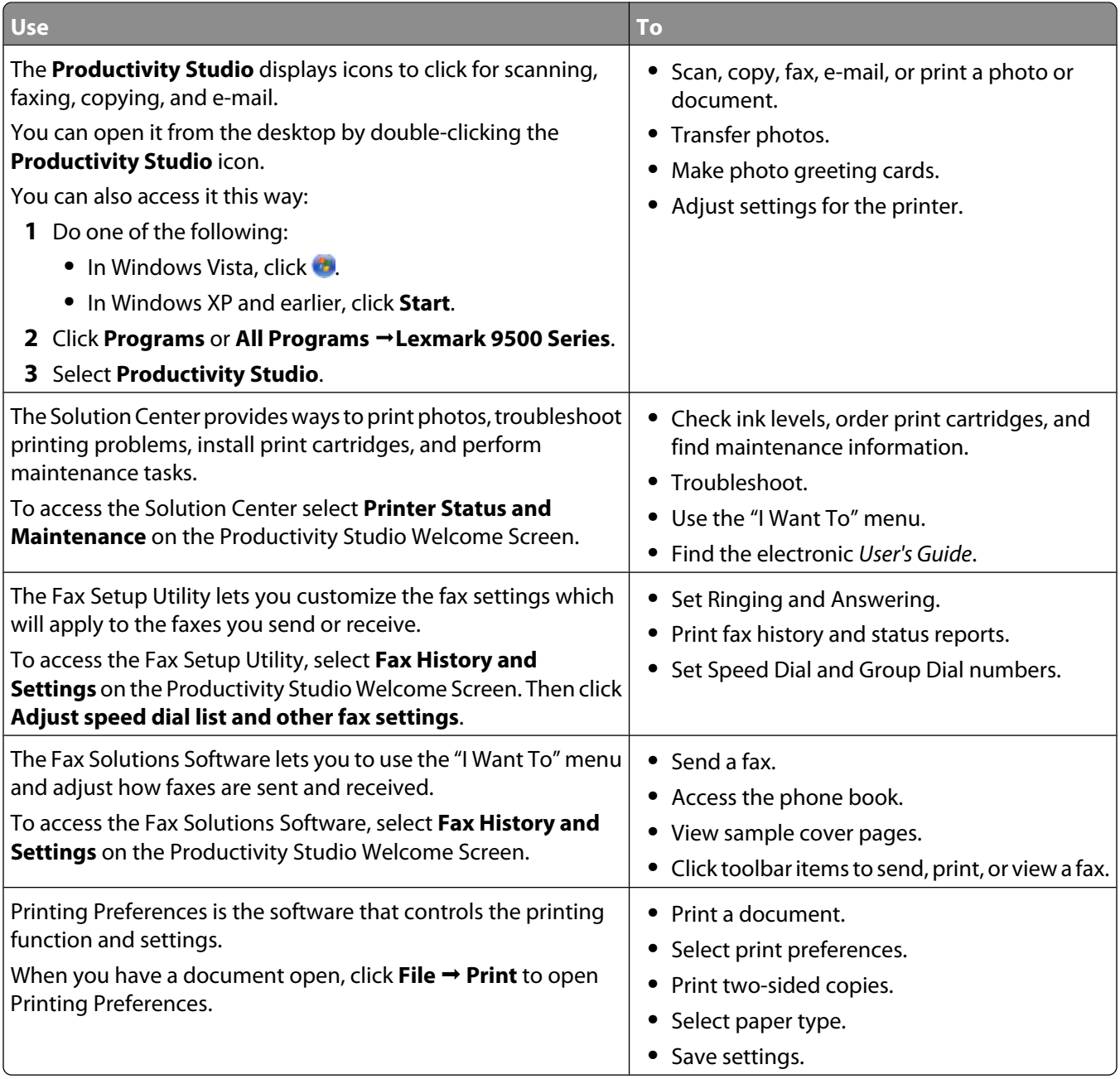

## **Using the Macintosh printer software**

When you used the installation software CD to set up the printer, you may have also chosen to install some other applications. These applications are saved in the printer folder that appears on your Finder desktop after installation.

- **1** From the Finder desktop, double-click the printer folder.
- **2** Click the icon of the application you want to use.

**Note:** Not all of these programs are available on all printers. For example, if you purchased a printer that does not scan or fax items, then the printer software will not support these functions.

<span id="page-17-0"></span>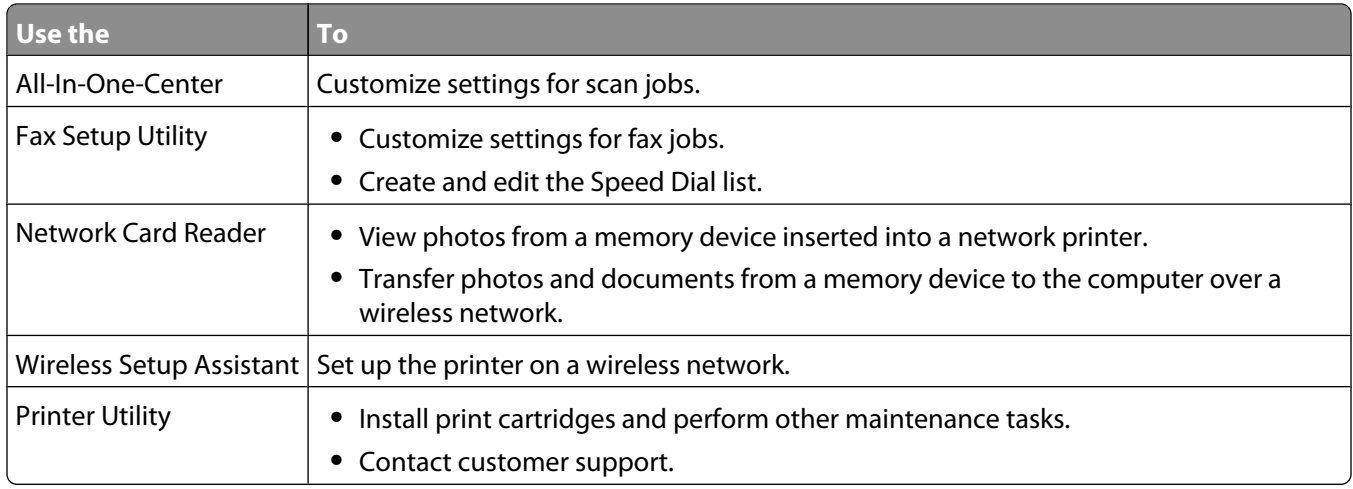

The following dialogs are available from any program that allows you to print a document.

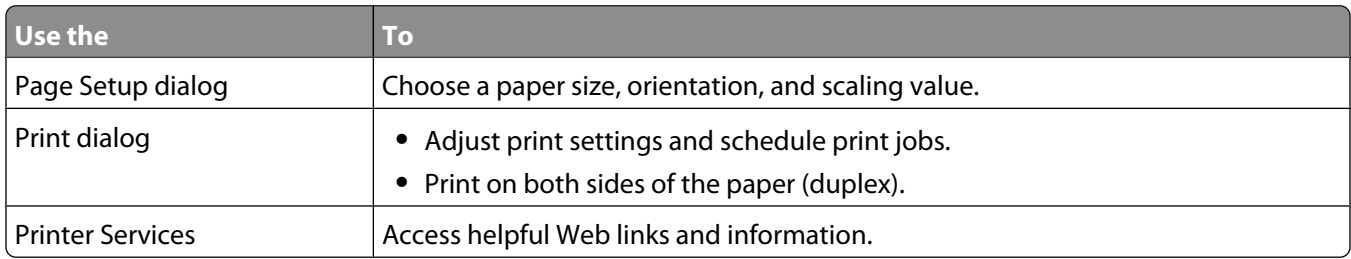

# **Performing basic printer functions**

# **Making a copy**

You can make a copy using the Automatic Document Feeder or the scanner glass. Use the scanner glass for copies requiring optimal reproduction.

- **1** Load paper.
- **2** Load an original document faceup into the Automatic Document Feeder (ADF) or facedown on the scanner glass in the upper left corner.

**Note:** Do *not* load postcards, photos, small items, transparencies, photo paper, or thin media (such as magazine clippings) into the Automatic Document Feeder (ADF). Place these items on the scanner glass.

- **3** From the control panel, press  $\triangle$  or  $\triangledown$  repeatedly until Copy is highlighted.
- **4** Press  $\blacktriangleleft$  or  $\blacktriangleright$  to select the number of copies.

The number of copies is automatically set to 1.

 $5$  Press  $\overline{\Phi}$ .

# <span id="page-18-0"></span>**Printing a photo or selected photos**

**1** Load photo paper in Tray 1 or in the small media feeder.

**Note:** Load the photo paper with the glossy or printable side facing down. (If you are not sure which side is the printable side, see the instructions that came with the paper.)

- **2** Insert a memory card or flash drive.
- **3** From the control panel, press  $\blacksquare$ .
- **4** Press to select **Browse** and **Print Photos**.
- **5** Press  $\blacktriangleleft$  or  $\blacktriangleright$  to navigate through the photos.
- **6** Press **t** to select a photo for printing.
- **7** If you want to edit the photo, view the photo in full screen mode, change the print settings, or see a print preview of the photo:
	- **a** Press  $\Xi$ .
	- **b** Make your selections using the control panel buttons.
	- **c** Press **to** save your changes.
	- **d** Press  $\bullet$  to go back to the photo.
- **8** Press  $\triangle$  or  $\triangledown$  to select the number of copies to print.
- **9** You can select more photos for printing and editing by repeating step 5 through step 8.
- **10** Press  $\Phi$  to go to the print preview screen.
- **11** If you want to adjust the print settings after seeing the preview:
	- **a** Press<sub> $\Xi$ </sub>.
	- **b** Make your selections.
	- **c** Press **t** to save your selections, and then go back to the print preview screen.
- 12 Press  $\triangle$  to print.

**Note:** To prevent smudging or scratching, avoid touching the printed surface with your fingers or sharp objects. For best results, remove each printed sheet individually from the paper exit tray, and allow the prints to dry at least 24 hours before stacking, displaying, or storing.

## **Scanning a document**

- **1** Make sure the printer is connected to a computer, and both the printer and the computer are on.
- **2** Load an original document faceup into the Automatic Document Feeder (ADF) or facedown on the scanner glass.

**Note:** Do *not* load postcards, photos, small items, transparencies, photo paper, or thin media (such as magazine clippings) into the Automatic Document Feeder (ADF). Place these items on the scanner glass.

- **3** From the control panel, press **o** or **v** repeatedly until **Scan** is highlighted.
- **4** Press  $\Phi$ .
- <span id="page-19-0"></span>**5** If your printer is connected to more than one computer:
	- **a** Press  $\triangle$  or  $\triangledown$  repeatedly until the computer to which you want to scan is highlighted.
	- **b** Press J.
		- If you set a PIN during network setup and are being asked for it:
		- **1** Enter the PIN using  $\blacktriangle$  and  $\blacktriangleright$  to select a digit location and  $\blacktriangle$  and  $\blacktriangledown$  to select a value for that digit.
		- 2 Press $\mathbf{J}$ .
- **6** Wait until the printer has finished downloading the scan applications list.
- **7** Make your selections using the control panel buttons.
- $8$  Press  $\overline{\Phi}$ .
- **9** Follow the instructions on your computer screen.

## **Sending a fax using the control panel**

This is the best way to send a fax if you are faxing documents that are already printed.

- **1** Make sure the printer is on and is connected to a working phone line.
- **2** Load an original document faceup into the Automatic Document Feeder (ADF) or facedown on the scanner glass.

**Note:** Do not load postcards, photos, small items, transparencies, photo paper, or thin media (such as magazine clippings) into the Automatic Document Feeder (ADF). Place these items on the scanner glass.

- **3** From the control panel, press **or v** repeatedly until **Fax** is highlighted.
- **4** Press  $\mathbf{J}$ .

The Fax Mode menu appears.

**5** Enter a fax number.

#### **Notes:**

- **•** You can include a calling card number as part of the fax number.
- **•** A fax number can include up to 64 numbers, commas, periods, and/or the symbols \* or #.
- **6** Press  $\Phi$  to start the fax job.

**Note:** If you are scanning individual pages using the scanner glass, after each page is scanned, the message **Would you like to include another page in the fax?** appears to prompt you either to scan another page or to send the fax right away.

**7** If you want to send a fax to a group of numbers (broadcast fax), enter the fax numbers, until a maximum of 30 fax numbers have been entered.

# <span id="page-20-0"></span>**Ordering supplies**

# **Ordering print cartridges**

#### **Lexmark 9500 Series models**

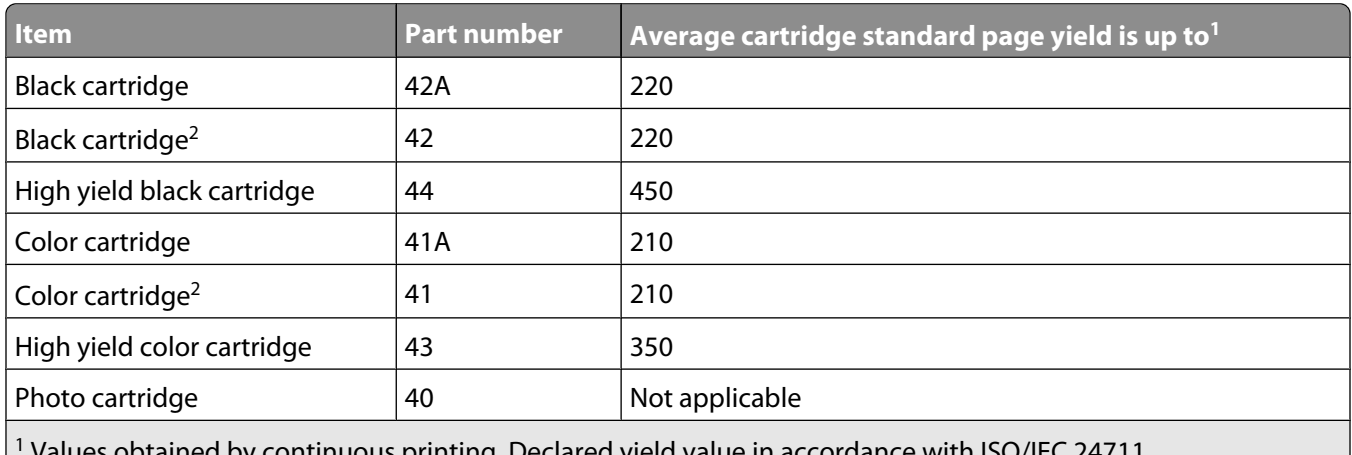

Values obtained by continuous printing. Declared yield value in accordance with ISO/IEC 24711.

2 Licensed Return Program Cartridge

# **Ordering paper and other supplies**

To order supplies or to locate a dealer near you, visit our Web site at **[www.lexmark.com](http://www.lexmark.com)**.

#### **Notes:**

- **•** For best results, use only Lexmark print cartridges.
- **•** For best results when printing photos or other high-quality images, use Lexmark Photo Paper or Lexmark PerfectFinish<sup>™</sup> Photo Paper.
- **•** To prevent smudging or scratching, avoid touching the printed surface with your fingers or sharp objects. For best results, remove each printed sheet individually from the paper exit tray, and allow the sheets to dry at least 24 hours before stacking, displaying, or storing.

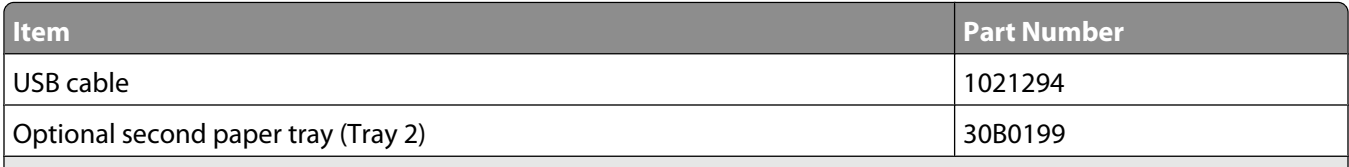

For more information, go to **[www.lexmark.com](http://www.lexmark.com/)**

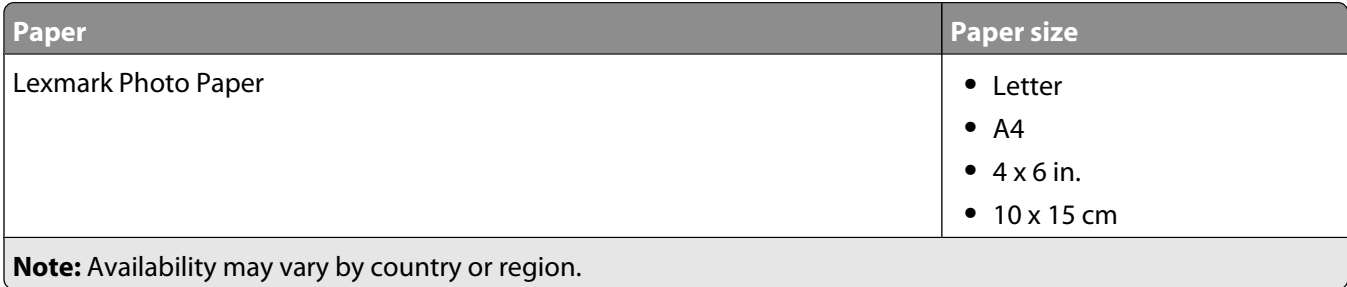

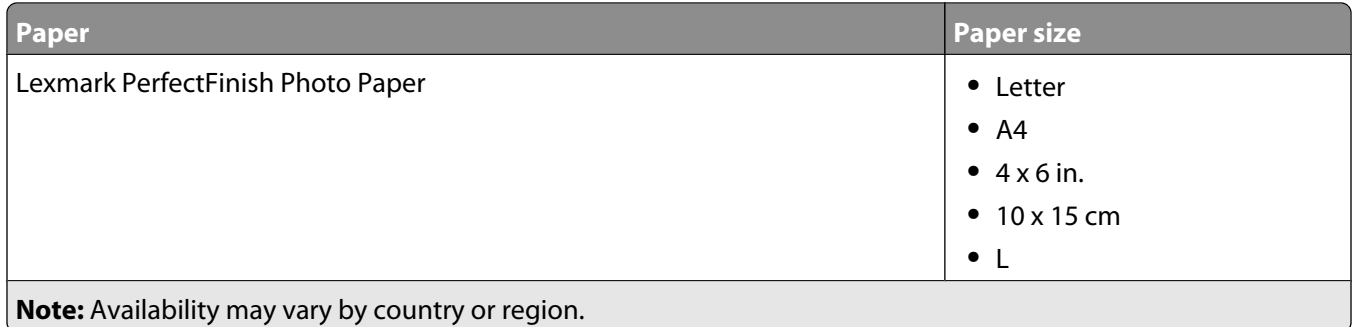

For information on how to purchase Lexmark Photo Paper or Lexmark PerfectFinish Photo Paper in your country or region, go to **[www.lexmark.com](http://www.lexmark.com)**.

# <span id="page-22-0"></span>**Getting the printer ready to fax**

This chapter explains how to set up the printer for faxing. If you experience difficulties, see the "Fax troubleshooting" section of the *User's Guide* or the *Mac Help*.

# **Choosing a fax connection**

You can connect the printer with equipment such as a telephone, an answering machine, or a computer modem.

#### **Notes:**

- **•** The printer is an analog device that works best when directly connected to the wall jack.
- **•** Other devices (such as a telephone or answering machine) can be successfully attached to pass through the printer, as described in the setup steps.
- **•** If you want a digital connection such as ISDN, DSL, or ADSL, a third-party device (such as a DSL filter) is required.

You do *not* need to attach the printer to a computer, but you *do* need to connect it to a telephone line to send and receive faxes.

You can connect the printer to other equipment. See the following table to determine the best way to set up the printer.

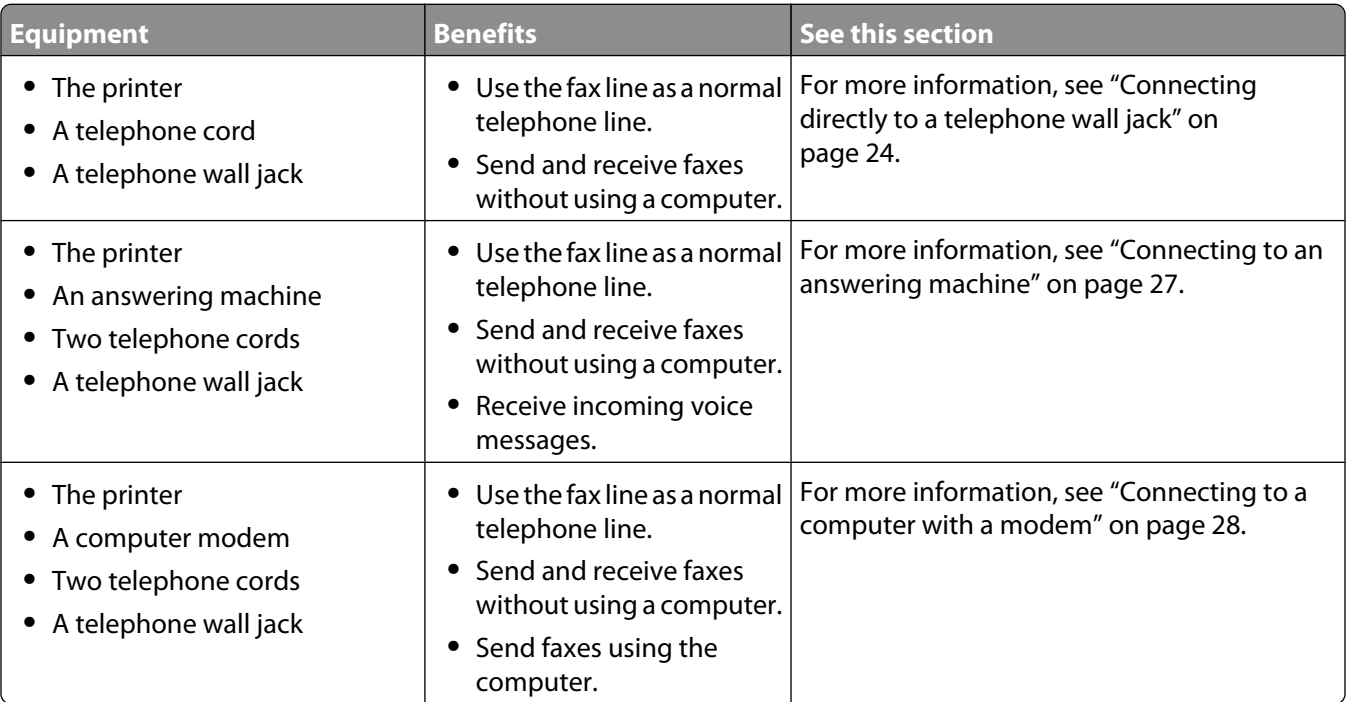

# <span id="page-23-0"></span>**Connecting directly to a telephone wall jack**

Connect the printer directly to a telephone wall jack to make copies or to send and receive faxes without using a computer.

- **1** Make sure you have a telephone cord and a telephone wall jack.
- **2** Connect one end of the telephone cord into the LINE port  $\frac{1}{2}$  of the printer.

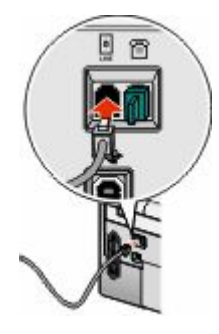

**3** Connect the other end of the telephone cord into an active telephone wall jack.

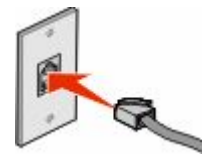

# **Connecting directly to a telephone wall jack in Germany**

Connect the printer directly to a telephone wall jack to send and receive faxes without using a computer.

- **1** Make sure you have a telephone cord (provided with the product) and a telephone wall jack.
- **2** Connect one end of the telephone cord into the LINE port  $\frac{1}{2}$  of the printer.

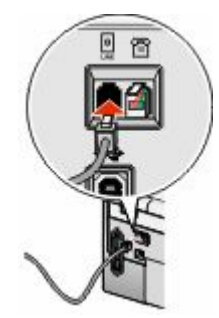

**3** Connect the other end of the telephone cord into the N slot of an active telephone wall jack.

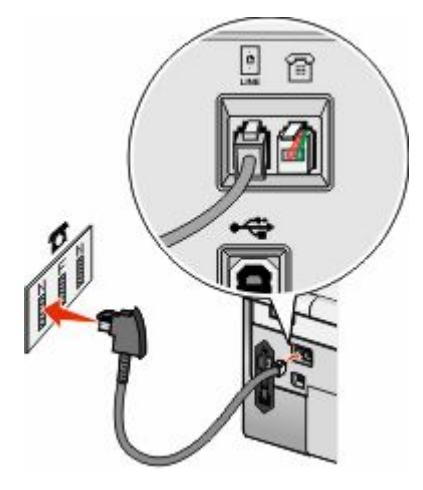

**4** If you would like to use the same line for both fax and telephone communication, connect a second telephone line (not provided) between the telephone and the F slot of an active telephone wall jack.

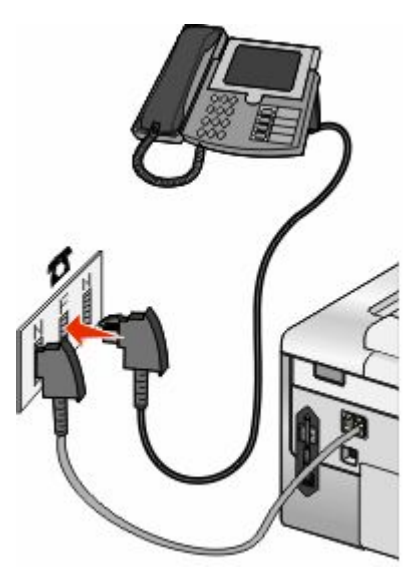

**5** If you would like to use the same line for recording messages on your answering machine, connect a second telephone line (not provided) between the answering machine and the other N slot of the telephone wall jack.

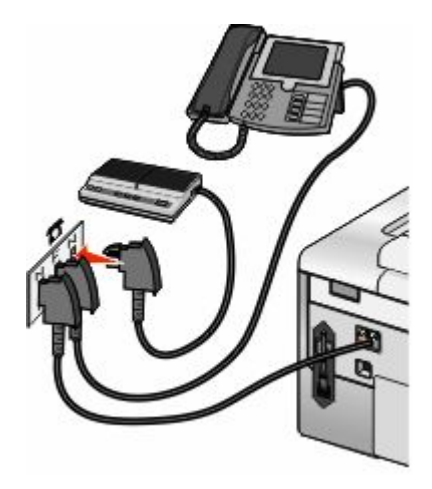

#### Getting the printer ready to fax

# <span id="page-25-0"></span>**Connecting to a telephone**

Connect a telephone to the printer to use the fax line as a normal telephone line. Then set up the printer wherever your telephone is located to make copies or to send and receive faxes without using a computer.

**Note:** Setup steps may vary depending on your country or region. For more information on connecting the printer to telecommunications equipment, see ["Using an RJ11 adapter" on page 30.](#page-29-0)

- **1** Make sure you have the following:
	- **•** A telephone
	- **•** Two telephone cords
	- **•** A telephone wall jack

**2** Connect one telephone cord to the LINE port **of the printer**, and then plug it into an active telephone wall jack.

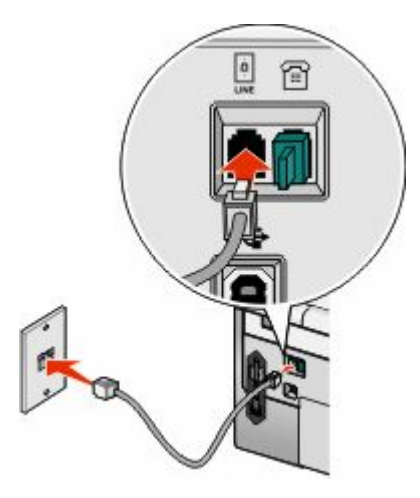

**3** Remove the protective plug from the EXT port **of** of the printer.

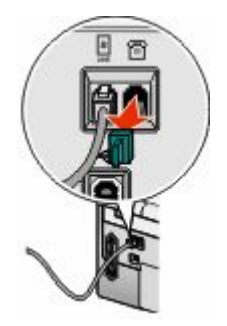

<span id="page-26-0"></span>4 Connect the other telephone cord to a telephone, and then plug it into the EXT port **o**f the printer.

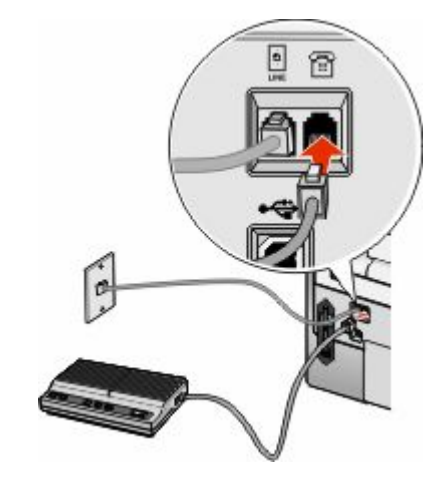

# **Connecting to an answering machine**

Connect an answering machine to the printer to receive both incoming voice messages and faxes.

**Note:** Setup steps may vary depending on your country or region. For more information on connecting the printer to telecommunications equipment, see ["Using an RJ11 adapter" on page 30.](#page-29-0)

- **1** Make sure you have the following:
	- **•** A telephone
	- **•** An answering machine
	- **•** Three telephone cords
	- **•** A telephone wall jack
- **2** Connect one telephone cord into the LINE port **of the printer, and then plug it into an active telephone wall** jack.

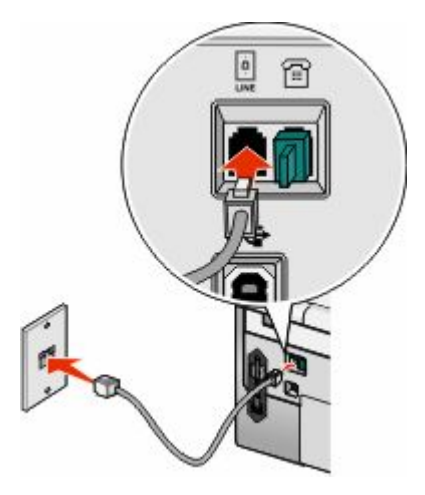

<span id="page-27-0"></span>**3** Remove the protective plug from the EXT port **of** of the printer.

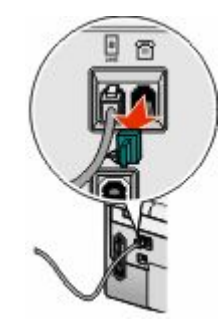

**4** Connect a second telephone cord from the telephone to the answering machine.

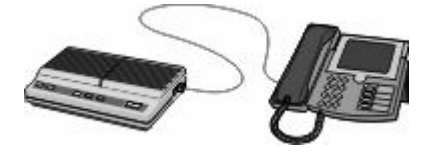

**5** Connect a third telephone cord from the answering machine to the EXT port **of** of the printer.

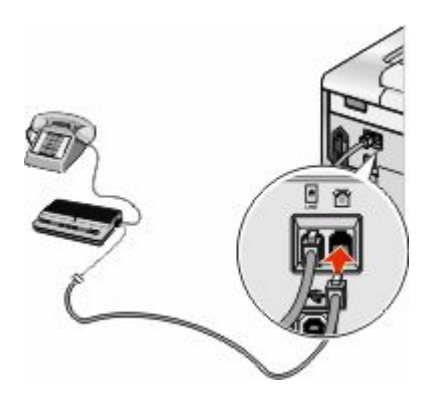

# **Connecting to a computer with a modem**

Connect the printer to a computer with a modem to send faxes from the software application.

**Note:** Setup steps may vary depending on your country or region. For more information on connecting the printer to telecommunications equipment, see ["Using an RJ11 adapter" on page 30.](#page-29-0)

- **1** Make sure you have the following:
	- **•** A telephone
	- **•** A computer with a modem
	- **•** Two telephone cords
	- **•** A telephone wall jack

 Connect one telephone cord into the LINE port **of the printer, and then plug it into an active telephone wall** jack.

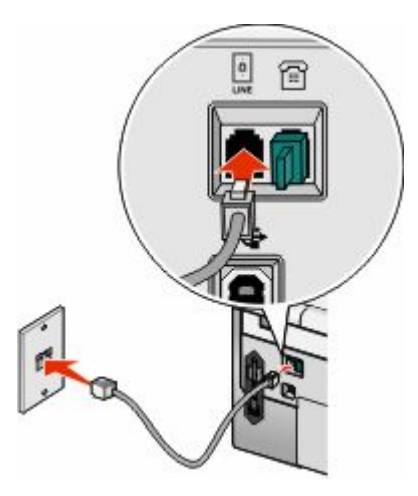

Remove the protective plug from the EXT port **of** of the printer.

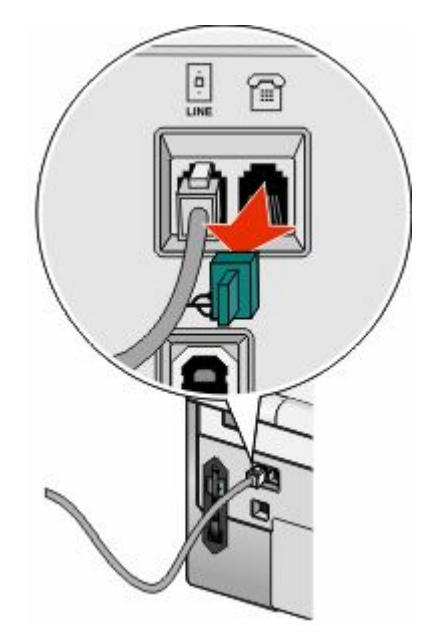

Connect the other telephone cord from the computer modem to the EXT port **of** of the printer.

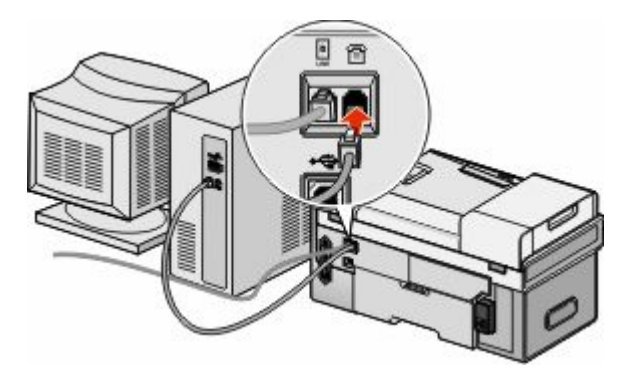

Getting the printer ready to fax 

# <span id="page-29-0"></span>**Using an RJ11 adapter**

#### **Country/region**

- **•** United Kingdom
- **•** Ireland
- **•** Finland
- **•** Norway
- **•** Denmark
- **•** Italy
- **•** Sweden
- **•** Netherlands
- **•** France
- **•** Portugal

To connect your printer to an answering machine or other telecommunications equipment, use the telephone line adapter included in the box with the printer.

**1** Connect one end of the telephone cord into the LINE port  $\frac{1}{2}$  of the printer.

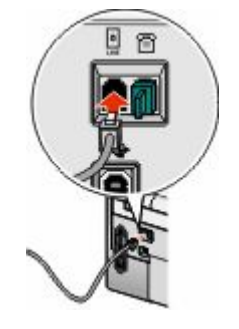

**2** Connect the adapter to the telephone line that came with the printer.

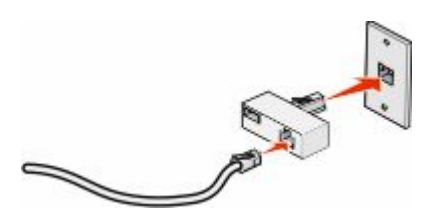

**Note:** The UK adapter is shown. Your adapter may look different, but it will fit the telephone outlet used in your location.

**3** Connect the telephone line of your chosen telecommunications equipment to the left outlet of the adapter.

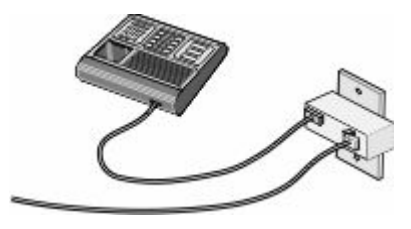

If your telecommunications equipment uses a US-style (RJ11) telephone line, follow these steps to connect the equipment:

**1** Remove the plug from the EXT port on the back of the printer.

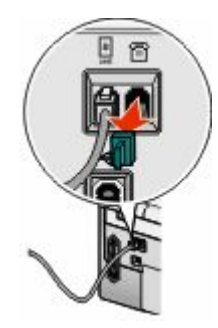

**Note:** Once this plug is removed, any country- or region-specific equipment you connect to the printer by the adapter, as shown, will not function properly.

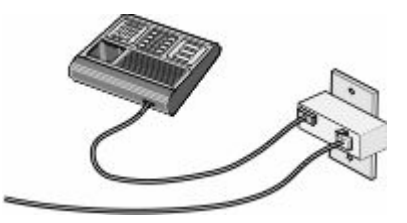

**2** Connect your telecommunications equipment directly to the EXT port on the back of the printer.

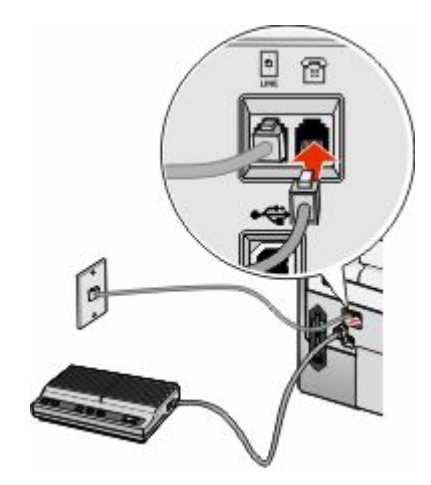

**Warning—Potential Damage:** Do not touch cables or the printer in the area shown while actively sending or receiving a fax.

#### **Country/region**

- **•** Saudi Arabia
- **•** United Arab Emirates
- **•** Egypt
- **•** Bulgaria
- **•** Czech Republic
- **•** Belgium
- **•** Australia
- **•** South Africa
- **•** Greece

To connect an answering machine or other telecommunications equipment to the printer:

**1** Remove the plug from the EXT port on the back of the printer.

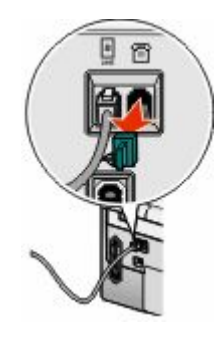

**Note:** Once this plug is removed, any country- or region-specific equipment that you connect to the printer by the adapter, as shown, will not function properly.

**2** Connect your telecommunications equipment directly to the EXT port on the back of the printer.

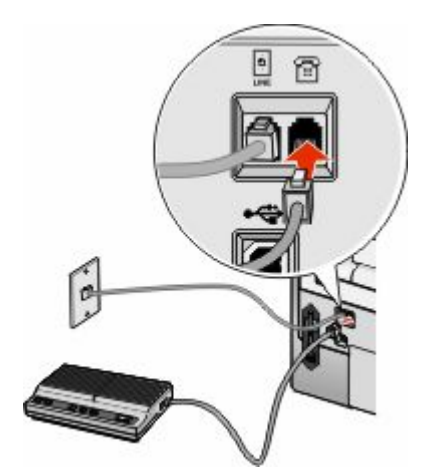

**Warning—Potential Damage:** Do not touch cables or the printer in the area shown while actively sending or receiving a fax.

- **•** Israel
- **•** Hungary
- **•** Poland
- **•** Romania
- **•** Russia
- **•** Slovenia
- **•** Spain
- **•** Turkey

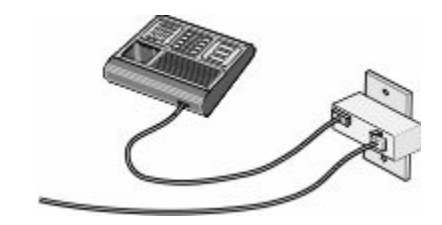

You may use an adapter with your printer.

#### **Country/region**

- **•** Germany
- **•** Austria
- **•** Switzerland

There is a plug installed in the EXT port of the printer. This plug is necessary for the proper functioning of the printer.

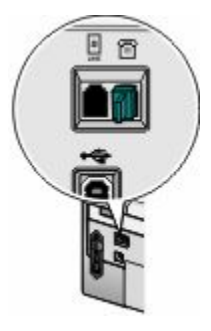

**Note:** Do not remove the plug. If you remove it, other telecommunications devices in your home (such as telephones or answering machines) may not work.

# <span id="page-33-0"></span>**Connecting the printer to a network**

This chapter explains how to set up the printer on a wireless or wired network.

# **Connecting the printer**

Installing and configuring the printer for use on a network lets users at different computers print to a common printer. There are three methods for connecting the printer:

- **•** Connect the printer to a wireless network. For more information, see ["Installing the printer on a wireless network"](#page-34-0) [on page 35](#page-34-0).
- **•** Connect the printer to a wired (Ethernet) network. For more information, see ["Installing the printer on a wired](#page-35-0) [\(Ethernet\) network" on page 36](#page-35-0).
- **•** Connect the printer directly to the computer using a USB cable. For more information, see ["Connecting the printer](#page-36-0) [directly to the computer with a USB cable" on page 37.](#page-36-0)

#### **Notes:**

- **–** If you want to use an external print server, see the documentation that came with the print server for instructions on installing the device.
- **–** For wireless setup purposes, the printer must be near the computer you will be using to configure it. After configuration, the printer can be moved to the location where it will reside.

# **Wireless networking**

### **Information you will need to set up the printer on a wireless network**

To set up the printer for wireless printing, you need to:

**•** Know the name of your wireless network. This is also known as the Service Set Identifier (SSID).

If you do not know the SSID of the network that your computer is connected to, launch the wireless utility of your computer's network adapter and look for the network name, or consult the person who set up your wireless network.

**•** Know the password that was used to keep your wireless network secure. This password is also known as the security key, WEP key, or WPA key.

If your wireless access point (wireless router) is using Wired Equivalent Privacy (WEP) security, the WEP key should be:

- **–** Exactly 10 or 26 hexadecimal characters. Hexadecimal characters are A–F, a–f, and 0–9.
- **–** Exactly 5 or 13 ASCII characters. ASCII characters are letters, numbers, punctuations, and symbols found on a keyboard.

<span id="page-34-0"></span>If your wireless access point (wireless router) is using Wi-Fi Protected Access (WPA) security, the WPA key should be:

- **–** Up to 64 hexadecimal characters. Hexadecimal characters are A–F, a–f, and 0–9.
- **–** From 8 to 63 ASCII characters. ASCII characters are letters, numbers, punctuations, and symbols found on a keyboard.

**Note:** If you do not know this information, see the documentation that came with the wireless access point (wireless router), or contact the person who set up your wireless network.

Use the table below to write down the information you need to know.

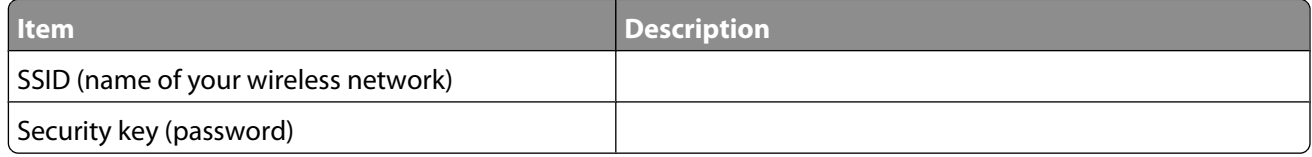

**Note:** Make sure you copy down the security key exactly, including any capital letters, and store it in a safe place for future reference.

### **Installing the printer on a wireless network**

Before you install the printer on a wireless network, make sure that:

- **•** You have completed the initial setup of the printer.
- **•** Your wireless network is set up and working properly.
- **•** The computer you are using is connected to the same wireless network as the printer you plan to install.
- **1** Insert the installation software CD for Windows or Macintosh, depending on the operating system you use on your computer.
- **2** Wait a minute for the Welcome screen to appear.

If the Welcome screen does not appear after a minute, do one of the following:

#### **In Windows Vista:**

- **a** Click **1**
- **b** Locate the Start Search box.
- **c** Type **D:\setup.exe**, where **D** is the letter of your CD or DVD drive.

#### **In Windows XP:**

- **a** Click Start → Run.
- **b** Type **D:\setup.exe**, where **D** is the letter of your CD or DVD drive.

#### **In Macintosh:**

- **a** Click the CD icon on the desktop.
- **b** Double-click **Install**.
- **3** Follow the instructions on the Welcome screen to set up the printer.

Connecting the printer to a network

# <span id="page-35-0"></span>**Interpreting the colors of the Wi-Fi indicator light**

The colors of the Wi-Fi indicator light show the network status of the printer.

- **• Off** may indicate that:
	- **–** The printer is powered off or powering up.
	- **–** The printer is connected to a router using an Ethernet cable.
- **• Orange** may indicate that:
	- **–** The printer is not connected to a computer.
	- **–** The printer is being configured for use on a wireless network.
	- **–** The printer is connected to the computer with a USB cable.
- **• Blinking orange** may indicate that:
	- **–** The printer is out of the range of the wireless access point (wireless router).
	- **–** The printer is trying to communicate with the wireless access point (wireless router), but the wireless access point (wireless router) may be turned off or not working properly.
	- **–** The configured printer has been powered off and back on and is therefore trying to communicate with the wireless access point (wireless router).
	- **–** The wireless settings of the printer may no longer be valid.
- **• Green** indicates that the printer is connected to a wireless network and ready for use.
- **• Blinking green** indicates that the printer's internal print server is being updated.

# **Finding the signal strength**

Wireless devices have built-in antennas that transmit and receive radio signals. The signal strength listed on the printer network setup page indicates how strongly a transmitted signal is being received. Many factors can affect the signal strength. One factor is interference from other wireless devices or even other devices such as microwave ovens. Another factor is distance. The farther two wireless devices are from each other, the more likely it is that the communication signal will be weaker.

# **Wired networking**

## **Installing the printer on a wired (Ethernet) network**

The following instructions are for installing the printer on a wired (Ethernet) network.

Before you install the printer on a wired network, make sure that:

- **•** You have completed the initial setup of the printer.
- **•** Your router is on, and your network is set up and working properly.
- **•** Your computer is connected to your router.
- **1** Insert the installation software CD for Windows or Macintosh, depending on the operating system you use on your computer.
- **2** Wait a minute for the Welcome screen to appear.

If the Welcome screen does not appear after a minute, do one of the following:

Connecting the printer to a network

#### <span id="page-36-0"></span>**In Windows Vista:**

- **a** Click **1**
- **b** Locate the Start Search box.
- **c** Type **D:\setup.exe**, where **D** is the letter of your CD or DVD drive.

#### **In Windows XP:**

- **a** Click **Start** ª **Run**.
- **b** Type **D:\setup.exe**, where **D** is the letter of your CD or DVD drive.

#### **In Macintosh:**

- **a** Click the CD icon on the desktop.
- **b** Double-click **Install**.
- **3** Follow the instructions on the Welcome screen to set up the printer.

## **Connecting the printer directly to the computer with a USB cable**

The procedure differs depending on your operating system. The steps for Windows and Macintosh are below.

- **1** Insert the installation software CD for Windows or Macintosh, depending on the operating system you use on your computer.
- **2** Wait a minute for the Welcome screen to appear.

If the Welcome screen does not appear after a minute, do one of the following:

#### **In Windows Vista:**

- **a** Click **b**
- **b** Locate the Start Search box.
- **c** Type **D:\setup.exe**, where **D** is the letter of your CD or DVD drive.

#### **In Windows XP:**

- **a** Click **Start**  $\rightarrow$  **Run**.
- **b** Type **D:\setup.exe**, where **D** is the letter of your CD or DVD drive.

#### **In Macintosh**

- **a** Click the CD icon on the desktop.
- **b** Double-click **Install**.
- **3** Follow the instructions on the Welcome screen to set up the printer.

# <span id="page-37-0"></span>**Troubleshooting**

This chapter addresses some common issues you may experience in setting up the printer. For more information, see the *User's Guide* or *Mac Help*, one of which installed with your printer software.

# **Setup troubleshooting**

# **Power button is not lit**

These are possible solutions. Try one or more of the following:

#### **PRESS POWER BUTTON**

Make sure the printer is on by pressing  $\Phi$ .

#### **DISCONNECT AND RECONNECT THE POWER CORD**

- **1** Disconnect the power cord from the wall outlet, and then from the printer.
- **2** Plug the cord all the way into the power supply on the printer.

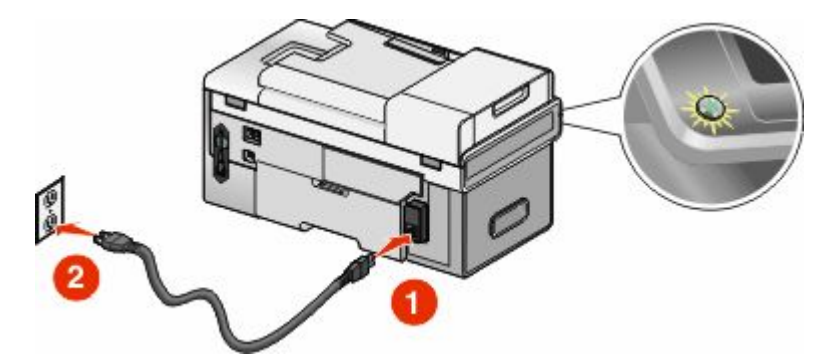

- **3** Plug the cord into a properly grounded electrical outlet that other electrical devices have been using.
- **4** If the  $\Phi$  light is not on, press  $\Phi$ .

## **Software does not install**

These are possible solutions. Try one or more of the following:

#### **CHECK YOUR OPERATING SYSTEM**

The following operating systems are supported: Windows Vista, Windows XP, Windows 2000 with Service Pack 3 or later, and Mac OS X.

#### **CHECK YOUR SYSTEM REQUIREMENTS**

Check that your computer meets the minimum system requirements listed on the printer box.

### **CHECK USB CONNECTION**

If the printer is connected to the computer through a USB cable:

- **1** Check the USB cable for any obvious damage.
- **2** Firmly plug the square end of the USB cable into the back of the printer.
- **3** Firmly plug the rectangular end of the USB cable into the USB port of the computer. The USB port is marked with the  $\leftarrow$  USB symbol.

#### **CHECK WIRELESS CONNECTION**

If the printer supports networking, and you are using the printer on a wireless network, check to see if the Wi-Fi indicator light is on.

#### **RECONNECT POWER SUPPLY**

- **1** Press  $\Phi$  to turn the printer off.
- **2** Disconnect the power cord from the wall outlet.
- **3** Gently remove the power supply from the printer.
- **4** Reconnect the power supply to the printer.
- **5** Plug the power cord into the wall outlet.
- **6** Press **b** to turn the printer on.

#### **DISABLE ANTI-VIRUS PROGRAMS (FOR WINDOWS USERS ONLY)**

- **1** Close all open software applications.
- **2** Disable any anti-virus programs.
- **3** Double-click the **My Computer** icon.

In Windows XP, click **Start** to access the My Computer icon.

- **4** Double-click the **CD–ROM drive** icon.
- **5** If necessary, double-click **setup.exe**.
- **6** Follow the instructions on the computer screen to install the software.

**Note:** You may enable the anti-virus programs again after the software is successfully installed.

#### **UNINSTALL AND REINSTALL SOFTWARE**

Uninstall the printer software, and then reinstall it.

# <span id="page-39-0"></span>**Page does not print**

These are possible solutions. Try one or more of the following:

#### **CHECK MESSAGES**

If an error message appears on the printer display or on the computer screen, resolve the error before trying to print again.

### **CHECK POWER**

If the  $\Phi$  light is not on, make sure the printer is plugged into a properly grounded outlet. Make sure the power cord is properly connected to the printer.

#### **RELOAD PAPER**

Remove the paper from the paper support, and then load the paper again.

#### **CHECK INK**

Check the ink levels, and install new print cartridges if necessary.

#### **CHECK CARTRIDGES**

- **1** Remove the print cartridges.
- **2** Make sure the sticker and tape have been removed.

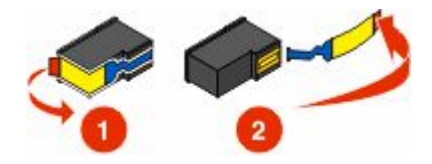

**3** Reinsert the cartridges.

#### **MAKE SURE THE PRINTER IS SET AS THE DEFAULT PRINTER AND IS NOT ON HOLD OR PAUSED**

#### **Windows users only**

- **1** Do one of the following:
	- **●** In Windows Vista, click **<sup>1</sup>** → **Control Panel → Printers**.
	- **•** In Windows XP, click **Start** ª **Settings** ª **Printers and Faxes**.
	- **•** In Windows 2000 and earlier, click Start → Settings → Printers.
- **2** Double-click the printer queue device.

#### **3** Click **Printer**.

- **•** Make sure no check mark appears next to Pause Printing.
- **•** If a check mark does not appear next to Set As Default Printer, you must select the print queue device for each file you want to print.

#### <span id="page-40-0"></span>**Mac users only**

To set printer as default:

- **1** From the Finder desktop, choose **Applications** ª **Utilities** ª **Print Center** or **Printer Setup Utility**, depending on the operating system version you are using.
- **2** From the Printer List dialog, select your printer.
- **3** Click the **Make Default** icon.

To resume print jobs:

- **1** From the Finder desktop, choose **Applications** ª **Utilities** ª **Print Center** or **Printer Setup Utility**, depending on the operating system version you are using.
- **2** From the list of printers, double-click your printer. The printer pop-up menu appears.
- **3** If you want to resume all print jobs in the queue, click **Start Jobs**.

If you want to resume a particular print job, select the document name, and then click **Resume**.

#### **RECONNECT POWER SUPPLY**

- **1** Press  $\Phi$  to turn the printer off.
- **2** Disconnect the power cord from the wall outlet.
- **3** Gently remove the power supply from the printer.
- **4** Reconnect the power supply to the printer.
- **5** Plug the power cord into the wall outlet.
- **6** Press  $\Phi$  to turn the printer on.

#### **REMOVE AND REINSTALL THE SOFTWARE**

Uninstall the printer software, and then reinstall it.

# **Wireless troubleshooting**

## **Check your security keys**

A security key is like a password. All devices on the same network must share the same security key.

**Note:** Make sure you copy down the security key exactly, including any capital letters, and store it in a safe place for future reference.

<span id="page-41-0"></span>The security key must follow the following criteria:

#### **WEP key**

- **•** Exactly 10 or 26 hexadecimal characters. Hexadecimal Up to 64 hexadecimal characters. Hexadecimal characters are A–F, a–f, and 0–9.
- **•** Exactly 5 or 13 ASCII characters. ASCII characters are letters, numbers, punctuations, and symbols found on a keyboard.

#### **WPA key**

- characters are A–F, a–f, and 0–9.
- **•** From 8 to 63 ASCII characters. ASCII characters are letters, numbers, punctuations, and symbols found on a keyboard.

### **Wireless setup program cannot communicate with the printer during installation**

These are possible solutions. Try one or more of the following:

### **CHECK POWER**

Make sure the  $\bigcirc$  light is on.

#### **CHECK THE INSTALLATION CABLE**

#### **Windows users only**

- **1** Disconnect the installation cable, and check it for any obvious damage.
- **2** Firmly plug the rectangular end of the USB cable into the USB port of the computer. The USB port is marked with the  $\leftarrow$  USB symbol.
- **3** Firmly plug the square end of the USB cable into the USB port on the back of the printer.
- **4** Cancel the software installation.
- **5** Do one of the following:
	- In Windows Vista, click **<b>b**.
	- **•** In Windows XP and earlier, click **Start**.
- **6** Click **Programs** or **All Programs** ª**Lexmark 9500 Series**.
- **7** Click **Wireless Configuration Utility**.
- **8** Follow the instructions on the computer screen.

#### **Mac users only**

- **1** Disconnect the installation cable, and check it for any obvious damage.
- **2** Firmly plug the rectangular end of the USB cable into the USB port of the computer. The USB port is marked with the  $\leftarrow$  USB symbol.
- **3** Firmly plug the square end of the USB cable into the USB port on the back of the printer.
- **4** From the Finder desktop, double-click the **Lexmark 9500 Series** folder.
- **5** Double-click **Wireless Setup Assistant**.
- **6** Follow the instructions on the computer screen.

# <span id="page-42-0"></span>**Wi-Fi indicator light is blinking orange during installation**

When the Wi-Fi indicator light is blinking orange, it indicates that the printer has been set up for wireless networking but cannot connect to the network for which it has been configured. The printer may be unable to join the network because of interference or its distance from the wireless access point (wireless router), or until its settings are changed.

These are possible solutions. Try one or more of the following:

#### **MAKE SURE THE ACCESS POINT IS ON**

Check the access point and, if necessary, turn it on.

#### **MOVE YOUR WIRELESS ACCESS POINT (WIRELESS ROUTER) TO MINIMIZE INTERFERENCE**

There may be temporary interference from other devices such as microwave ovens or other appliances, cordless phones, baby monitors, and security system cameras. Make sure your wireless access point (wireless router) is not positioned too closely to these devices.

#### **TRY ADJUSTING EXTERNAL ANTENNAS**

Generally, antennas work best if they are pointing straight up. You may find, however, that reception improves if you experiment with different angles for your printer and/or wireless access point (wireless router) antennas.

#### **MOVE YOUR COMPUTER AND/OR PRINTER**

Move the computer and/or printer closer to the wireless access point (wireless router). Although the possible distance between devices in 802.11b or 802.11g networks is 300 feet, the effective range for optimal performance is generally 100–150 feet.

Print the printer's network setup page to find out if the printer is receiving a strong signal from the wireless router (wireless access point). For more information, see ["Printing a network setup page" on page 50](#page-49-0).

#### **CHECK SECURITY KEYS**

Make sure your security keys are correct.

#### **CHECK MAC ADDRESS**

If your network uses MAC address filtering, provide the MAC address for the printer to your network.

#### **PING THE WIRELESS ACCESS POINT (WIRELESS ROUTER) TO MAKE SURE THE NETWORK IS WORKING**

#### **Windows users only**

- **1** If you do not already know it, find the IP address of the access point.
	- **a** Do one of the following:
		- **•** In Windows Vista, click ª **All Programs** ª **Accessories** ª **Command Prompt**.
		- **•** In Windows XP and earlier, click **Start** ª **Programs** or **All Programs** ª **Accessories** ª **Command Prompt**.
	- **b** Type **ipconfig**.
- **c** Press **Enter**.
	- **•** The "Default Gateway" entry is typically the wireless access point (wireless router).
	- **•** The IP address appears as four sets of numbers separated by periods, such as 192.168.0.100.
- **2** Ping the wireless access point (wireless router).
	- **a** Do one of the following:
		- **•** In Windows Vista, click ª **All Programs** ª **Accessories** ª **Command Prompt**.
		- **•** In Windows XP and earlier, click **Start** ª **Programs** or **All Programs** ª **Accessories** ª **Command Prompt**.
	- **b** Type **ping** followed by a space and the IP address of the wireless access point (wireless router). For example:

ping 192.168.0.100

**c** Press **Enter**.

- **3** If the wireless access point (wireless router) responds, you will see several lines appear that start with **Reply from**. Turn off and restart the printer.
- **4** If the wireless access point (wireless router) does not respond, it will take several seconds, and then you will see **Request timed out**.

Try the following:

- **a** Do one of the following:
	- **•** In Windows Vista, click  $\bullet$  → Control Panel → Network and Internet → Network and Sharing **Center**.
	- **•** In Windows XP and earlier, click **Start** ª **Settings** ª **Control Panel** ª **Network Connections**.
- **b** Select the appropriate connection from the ones shown.

**Note:** If the computer is connected to the access point (router) by an Ethernet cable, the connection may not include the word "wireless" in its name.

**c** Right-click the connection, and then click **Repair**.

#### **Mac users only**

- **1** Check the status of AirPort and, if you do not already know it, find the IP address of the wireless access point (wireless router).
	- **a** Click **Apple menu** ª **System Preferences**.
	- **b** Click **Network**.
	- **c** If necessary, select **Network Status** in the Show pop-up menu.

The AirPort status indicator should be green. Green means the port is active (turned on) and connected.

#### **Notes:**

- **•** Yellow means the port is active but is not connected.
- **•** Red means the port has not been configured.
- **d** From the Show pop-up menu, select **AirPort**.
- **e** Click **TCP/IP**.
	- **•** The IP address appears as four sets of numbers separated by periods, such as 192.168.0.100.
	- **•** The "Router" entry is typically the wireless access point (wireless router).
- <span id="page-44-0"></span>**2** Ping the wireless access point (wireless router).
	- **a** From the Finder desktop, click **Applications**.
	- **b** From Applications, double-click **Utilities**.
	- **c** Double-click **Network Utility**, and then click **Ping**.
	- **d** Type the IP address of the wireless access point (wireless router) in the network address field. For example: 10.168.0.100
	- **e** Click **Ping**.
- **3** If the wireless access point (wireless router) responds, you will see several lines that display the number of bytes received from the wireless access point (wireless router). This ensures that your computer is connected to the wireless access point (wireless router).
- **4** If the wireless access point (wireless router) does not respond, nothing is displayed. You can use Network Diagnostics to help resolve the problem.

#### **RUN THE WIRELESS SETUP PROGRAM AGAIN**

Run the Wireless Configuration Utility for Windows or the Wireless Setup Assistant for Macintosh. For more information, see ["Wireless setup program cannot communicate with the printer during installation" on page 42](#page-41-0).

#### **Notes:**

- **•** If you change network settings, change them on all the network devices before changing them for the wireless access point (wireless router).
- **•** If you have already changed the wireless network settings on your wireless access point (wireless router), you must change the settings on all the other network devices before you can see them on the network.

# **Wi-Fi indicator light is still orange**

When the Wi-Fi indicator light is orange, it may indicate that the printer is:

- **•** Connected to the computer with a USB cable
- **•** Being configured for use on the wireless network
- **•** Not configured in infrastructure mode
- **•** Waiting to be configured for ad hoc mode

The printer may be unable to join the network because of interference or its distance from the wireless access point (wireless router), or until its settings are changed.

These are possible solutions. Try one or more of the following:

### **CHECK CABLE**

Make sure the installation cable is not connected to the printer.

#### **CHECK NETWORK NAME**

Make sure your network does not have the same name as another network near you. For example, if you and your neighbor both use a manufacturer's default network name, your printer could be connecting to your neighbor's network.

<span id="page-45-0"></span>If you are not using a unique network name, consult the documentation for your wireless access point (wireless router) to learn how to set a network name.

If you set a new network name, you must reset the printer and computer SSID to the same network name.

For more information about checking your network name, see the *User's Guide* or the *Mac Help*, one of which installed with your printer software.

#### **CHECK SECURITY KEYS**

Make sure security keys are correct. For more information, see ["Check your security keys" on page 41](#page-40-0)

#### **MOVE YOUR COMPUTER AND/OR PRINTER**

Move the computer and/or printer closer to the wireless access point (wireless router). Although the possible distance between devices in 802.11b or 802.11g networks is 300 feet, the effective range for optimal performance is generally 100–150 feet.

### **CHECK MAC ADDRESS**

If your network uses MAC address filtering, make sure that you include the MAC address of the printer in the MAC address filter list. This will allow the printer to operate on the network. For more information about finding your MAC address, see the *User's Guide* or the *Mac Help*, one of which installed with your printer software.

## **Printer cannot connect to the wireless network**

These are possible solutions. Try one or more of the following:

#### **MAKE SURE YOUR COMPUTER IS CONNECTED TO YOUR WIRELESS ACCESS POINT (WIRELESS ROUTER)**

#### **Windows users only**

- **•** If you do not know the SSID of the wireless network, launch the wireless utility of your network adapter and look for the network name, or consult the person who set up your wireless network.
- **•** If there are other computers or resources on your wireless network, check to see if you can access them from your computer.

#### **Mac users only**

- **•** If you do not know the SSID of the wireless network, use the following steps to check the status of AirPort and obtain the SSID.
	- **1** From the Finder desktop, click **Applications**.
	- **2** From Applications, double-click **Internet Connect**.
	- **3** From the toolbar, click **Airport**.

The SSID of the network the computer is connected to is displayed in the Network pop-up menu.

- **4** Write down the SSID.
- **•** If there are other computers or resources on your wireless network, check to see if you can access them from your computer.

#### **MOVE THE COMPUTER AND/OR PRINTER CLOSER TO THE WIRELESS ROUTER**

Although the possible distance between devices in 802.11b or 802.11g networks is 300 feet, the effective range for optimal performance is generally 100–150 feet.

Try setting up the printer again by running the Wireless Configuration Utility (on a Windows operating system) or the Wireless Setup Assistant (on a Macintosh operating system).

#### **CHECK WHETHER THE PRINTER IS ON THE SAME WIRELESS NETWORK AS THE COMPUTER**

The SSID of the printer must match the SSID of the wireless network.

If you do not know the SSID of the network, use the following steps to obtain it, and then run the Wireless Configuration Utility (on a Windows operating system) or the Wireless Setup Assistant (on a Macintosh operating system) to set up the printer again.

#### **Windows users only**

**1** Enter the IP address of your wireless access point (wireless router) into the Web address field of your browser.

If you do not know the IP address of the wireless access point (wireless router):

- **a** Click:
	- **•** In Windows Vista: ª **All Programs** ª **Accessories** ª **Command Prompt**.
	- **•** In Windows XP and earlier: **Start** ª **Programs** or **All Programs** ª **Accessories** ª **Command Prompt**.
- **b** Type **ipconfig**.
- **c** Press **Enter**.
	- **•** The "Default Gateway" entry is typically the wireless access point (wireless router).
	- **•** The IP address appears as four sets of numbers separated by periods, such as 192.168.0.100.
- **2** Enter your user name and password when prompted.
- **3** Click **OK**.
- **4** On the main page, click **Wireless** or another selection where settings are stored. The SSID will be displayed.
- **5** Write down the SSID, security type, and the security keys if they are shown.

**Note:** Make sure you copy them down exactly, including any capital letters.

**6** Store the SSID and the security keys in a safe place for future reference.

#### **Mac users only**

**1** Enter the IP address of your wireless access point (wireless router) into the Web address field of your browser.

If you do not know the IP address of the wireless access point (wireless router):

- **a** Click **Apple menu** ª **System Preferences**.
- **b** Click **Network**.
- **c** From the Show pop-up menu, select **Airport**.
- **d** Click **TCP/IP**. The "Router" entry is typically the wireless access point (wireless router).
- **2** Enter your user name and password when prompted.
- **3** Click **OK**.

### Troubleshooting

- <span id="page-47-0"></span>**4** On the main page, click **Wireless** or another selection where settings are stored. The SSID will be displayed.
- **5** Write down the SSID, security type, and the security keys if they are shown.

#### **Notes:**

- **•** Make sure you copy them down exactly, including any capital letters.
- **•** Store the SSID and the security keys in a safe place for future reference.

#### **CHECK YOUR ADVANCED SECURITY SETTINGS**

- **•** If you are using MAC address filtering to limit access to your wireless network, you must add the printer MAC address to the list of addresses allowed to connect to your wireless access point (wireless router).
- **•** If you set your wireless access point (wireless router) to issue a limited number of IP addresses, you must change this so that the printer can be added.

**Note:** If you do not know how to make these changes, see the documentation that came with the wireless network, or contact the person who set up your wireless network.

## **Wireless network printer does not print**

These are possible solutions. Try one or more of the following:

#### **CHECK POWER**

Make sure the  $\bigcirc$  light is on.

#### **CHECK CABLE**

- **•** Make sure the power cable is connected to the printer and to the electrical outlet.
- **•** Make sure the USB cable or the installation cable is not connected.

#### **CHECK WI-F<sup>I</sup> INDICATOR LIGHT**

Make sure the Wi-Fi indicator light is green.

#### **CHECK IF PRINTER DRIVER IS INSTALLED**

Make sure the printer driver is installed on the computer from which you are sending the print job.

#### **Windows users only**

- **1** Do one of the following:
	- **•** In Windows Vista, click **<sup>↑</sup>** → **Control Panel → Printers**.
	- **•** In Windows XP, click **Start** ª **Settings** ª **Printers and Faxes**.
	- **•** In Windows 2000 and earlier, click Start → Settings → Printers.

If you cannot find the icon for your printer, then the printer driver is not installed.

- **2** If the printer driver is not installed, insert the installation software CD into your computer.
- **3** Follow the instructions on the computer screen.

#### **Mac users only**

- **1** Check if the printer folder is on the Finder desktop.
	- If the folder for the printer is not found on the desktop or was accidentally deleted:
	- **a** Go to the Mac OS X drive where the printer software was installed.
	- **b** Choose **Library** ª **Printers** ª **Lexmark** ª **2007**ª **Lexmark 9500 Series** folder.

If you cannot find the printer folder, then the printer driver is not installed.

- **2** If the printer driver is not installed, insert the installation software CD into your computer.
- **3** Follow the instructions on the computer screen.

**Note:** You must install the printer driver on each computer that uses the network printer.

#### **CHECK IF PRINTER IS CONNECTED TO THE WIRELESS NETWORK**

- **1** Print a network setup page. Se[e"Printing a network setup page" on page 50.](#page-49-0)
- **2** Check to see if "Status: Connected" appears under Network Card.

#### **REBOOT THE COMPUTER**

Turn off and restart the computer.

#### **CHECK PRINTER PORTS**

Make sure the correct printer port is selected.

#### **Windows users only**

- **1** Do one of the following:
	- **●** In Windows Vista, click **<sup>→</sup>** → Control Panel → Printers.
	- **•** In Windows XP, click **Start** ª **Settings** ª **Printers and Faxes**.
	- **●** In Windows 2000 and earlier, click Start → Settings → Printers.
- **2** Right-click the **Lexmark 9500 Series** icon.
- **3** Click **Properties → Ports**.
- **4** Verify that XXXX Series nnnnnn P1 is selected, where XXXX is the model series number of your printer and nnnnnn is the last six numbers of the MAC address of your printer.

**Note:** The MAC address is located at the back of the printer beside the serial number.

#### **5** If **USB** is selected instead:

- **a** Select the port name from step 4.
- **b** Click **Apply**.
- **c** Close the window, and try printing again.

#### **Mac users only**

- **1** From the Finder desktop, click **Applications**.
- **2** From Applications, double-click **Utilities**.

<span id="page-49-0"></span>**3** Double-click **Printer Setup Utility**.

The Printer List dialog appears.

- **4** Verify that **XXXX Series <MAC:nnnnnnnnnnnn>** is the default printer, where XXXX is the model series number of your printer and nnnnnnnnnnnn is the 12-digit MAC address of your printer.
- **5** If USB is selected instead:
	- **a** Select **XXXX Series**, where XXXX is the model series number of your printer.
	- **b** Click **Make Default**.
	- **c** Close the window, and try printing again.

#### **REINSTALL SOFTWARE**

Uninstall and then reinstall the printer software.

**Note:** If more than one printer appears in the "Select your printer" list, pick the printer with the MAC address that matches the address on the back of your printer.

# **General network troubleshooting**

# **Printer is configured correctly, but cannot be found on the network**

Make sure:

- **•** The printer is on.
- **•** The router (access point) is on.
- **•** The printer has a valid IP address.

### **If you are using a wireless connection, make sure:**

**•** The printer is within range of the wireless network.

If necessary, move the printer closer to the wireless router (wireless access point). Although the possible distance between devices in 802.11b or 802.11g networks is 300 feet, the effective range for optimal performance is generally 100–150 feet.

- **•** The printer is located away from other electronic devices that may interfere with the wireless signal.
- **•** Your wireless network is using a unique network name (SSID). If not, it is possible that the printer/print server is communicating over a different, nearby network that uses the same network name.
- **•** The computer you are using is connected to the same wireless network that the printer is on.

### **If you are using a wired (Ethernet) connection, make sure:**

**•** The Ethernet cables are correctly inserted in the Ethernet ports of your router and on the back of your printer and/or computer.

# **Printing a network setup page**

A network setup page lists your printer's network configuration settings. You can find information such as the SSID or name of the network your printer is connected to, the IP address of the access point (router), and the IP address assigned to your printer.

To print a network setup page:

- 1 From the control panel of the printer, press **A** or  $\blacktriangledown$  repeatedly until **Setup** is highlighted.
- 2 Press $\sqrt{ }$ .
- **3** Press  $\triangle$  or  $\nabla$  repeatedly until **Network** Setup is highlighted.
- **4** Press $\sqrt{ }$ .
- **5** Press **or v** repeatedly until Print Network Setup Page is highlighted.
- **6** Press $\sqrt{ }$ .

A network setup page prints.

# <span id="page-51-0"></span>**Notices**

### **Product information**

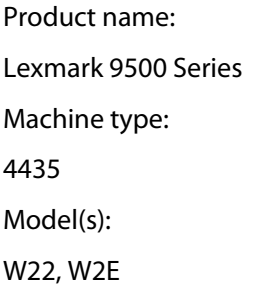

### **Edition notice**

#### August 2007

**The following paragraph does not apply to any country where such provisions are inconsistent with local law:** LEXMARK INTERNATIONAL, INC., PROVIDES THIS PUBLICATION "AS IS" WITHOUT WARRANTY OF ANY KIND, EITHER EXPRESS OR IMPLIED, INCLUDING, BUT NOT LIMITED TO, THE IMPLIED WARRANTIES OF MERCHANTABILITY OR FITNESS FOR A PARTICULAR PURPOSE. Some states do not allow disclaimer of express or implied warranties in certain transactions; therefore, this statement may not apply to you.

This publication could include technical inaccuracies or typographical errors. Changes are periodically made to the information herein; these changes will be incorporated in later editions. Improvements or changes in the products or the programs described may be made at any time.

References in this publication to products, programs, or services do not imply that the manufacturer intends to make these available in all countries in which it operates. Any reference to a product, program, or service is not intended to state or imply that only that product, program, or service may be used. Any functionally equivalent product, program, or service that does not infringe any existing intellectual property right may be used instead. Evaluation and verification of operation in conjunction with other products, programs, or services, except those expressly designated by the manufacturer, are the user's responsibility.

For Lexmark technical support, visit **[support.lexmark.com](http://support.lexmark.com)**.

For information on supplies and downloads, visit **[www.lexmark.com](http://www.lexmark.com)**.

If you don't have access to the Internet, you can contact Lexmark by mail:

Lexmark International, Inc. Bldg 004-2/CSC 740 New Circle Road NW Lexington, KY 40550

#### **© 2007 Lexmark International, Inc.**

**All rights reserved.**

### **UNITED STATES GOVERNMENT RIGHTS**

This software and any accompanying documentation provided under this agreement are commercial computer software and documentation developed exclusively at private expense.

Notices

## **Trademarks**

Lexmark and Lexmark with diamond design are trademarks of Lexmark International, Inc., registered in the United States and/or other countries.

PerfectFinish is a trademark of Lexmark International, Inc.

All other trademarks are the property of their respective owners.

# **Federal Communications Commission (FCC) compliance information statement**

This product complies with the limits for a Class B digital device, pursuant to Part 15 of the FCC Rules. Operation is subject to the following two conditions:

- **1** this device may not cause harmful interference, and
- **2** this device must accept any interference received, including interference that may cause undesired operation.

Any questions on this statement should be directed to:

Director of Lexmark Technology & Services Lexmark International, Inc. 740 West New Circle Road Lexington, KY 40550 (859) 232-3000

For additional compliance information, see the online documentation.

### **Industry Canada compliance statement**

This Class B digital apparatus meets all requirements of the Canadian Interference-Causing Equipment Standard ICES-003.

### **Avis de conformité aux normes de l'industrie du Canada**

Cet appareil numérique de classe B est conforme aux exigences de la norme canadienne relative aux équipements pouvant causer des interférences NMB-003.

### **Exposure to radio frequency radiation**

The following notice is applicable if your printer has a wireless network card installed.

The radiated output power of this device is far below the radio frequency exposure limits of the FCC and other regulatory agencies. A minimum separation of 20 cm (8 inches) must be maintained between the antenna and any persons for this device to satisfy the RF exposure requirements of the FCC and other regulatory agencies.

### **European Community (EC) directives conformity**

This product is in conformity with the protection requirements of EC Council directives 2004/108/EC, 2006/95/EC, and 1999/5/EC on the approximation and harmonization of the laws of the Member States relating to electromagnetic compatibility and safety of electrical equipment designed for use within certain voltage limits and on radio equipment and telecommunications terminal equipment.

<span id="page-53-0"></span>A declaration of conformity with the requirements of the directives has been signed by the Director of Manufacturing and Technical Support, Lexmark International, Inc., S.A., Boigny, France.

This product satisfies the Class B limits of EN 55022 and safety requirements of EN 60950.

### **European EC directives conformity statement for radio products**

#### **The following notices are applicable if your printer has a wireless network card installed**

This product is in conformity with the protection requirements of EC Council directives 89/336/EEC, 2006/95/EC, and 1999/5/EC on the approximation and harmonization of the laws of the Member States relating to electromagnetic compatibility, safety of electrical equipment designed for use within certain voltage limits and on radio equipment and telecommunications terminal equipment.

Compliance is indicated by the CE marking.

# CEO

The Alert sign indicates that there are restrictions within certain member states.

A declaration of conformity with the requirements of the directives is available from the Director of Manufacturing and Technical Support, Lexmark International, S. A., Boigny, France.

The following restrictions apply:

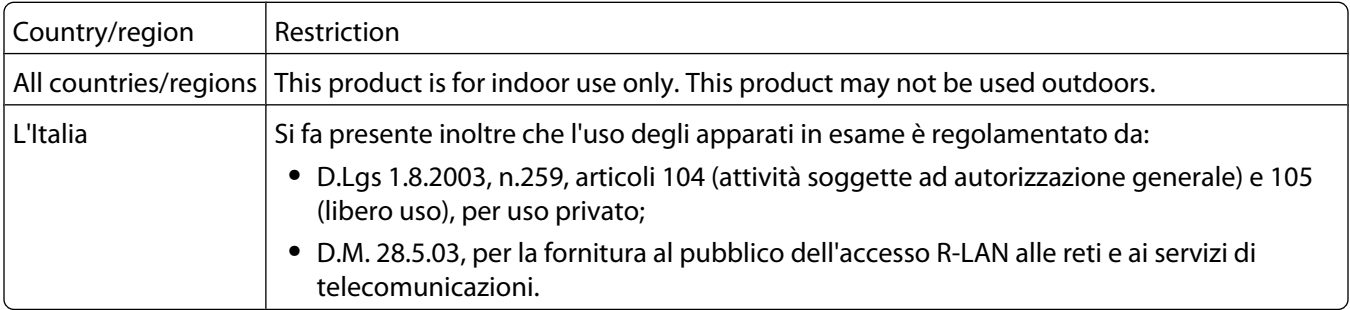

This product satisfies the limits of EN 55022; safety requirements of EN 60950; radio spectrum requirements of ETSI EN 300 328; and the EMC requirements of EN 55024, ETSI EN 301 489-1 and ETSI EN 301 489-17.

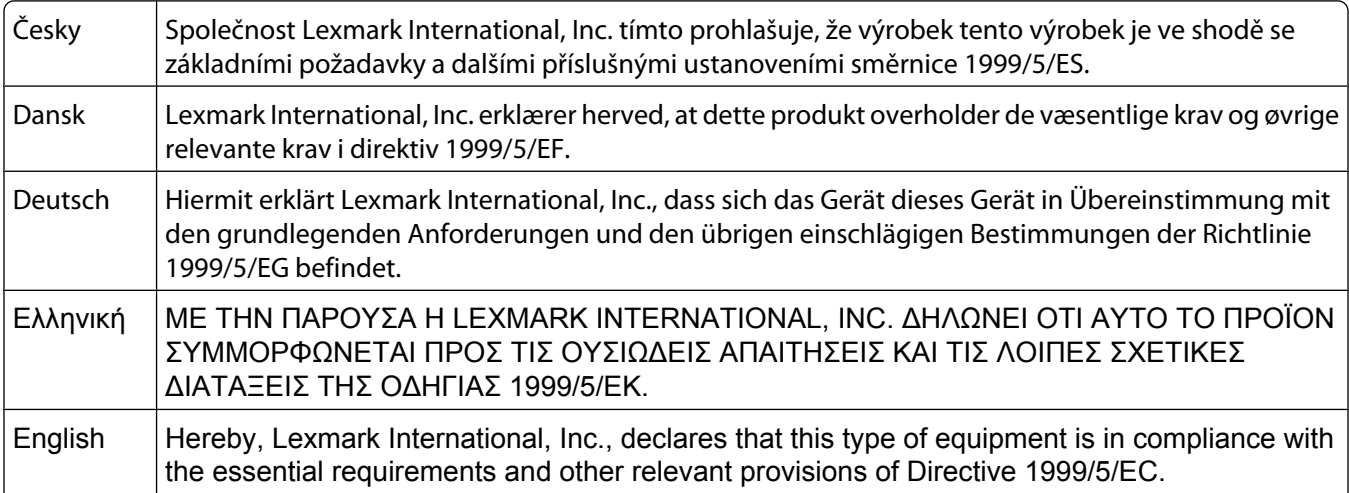

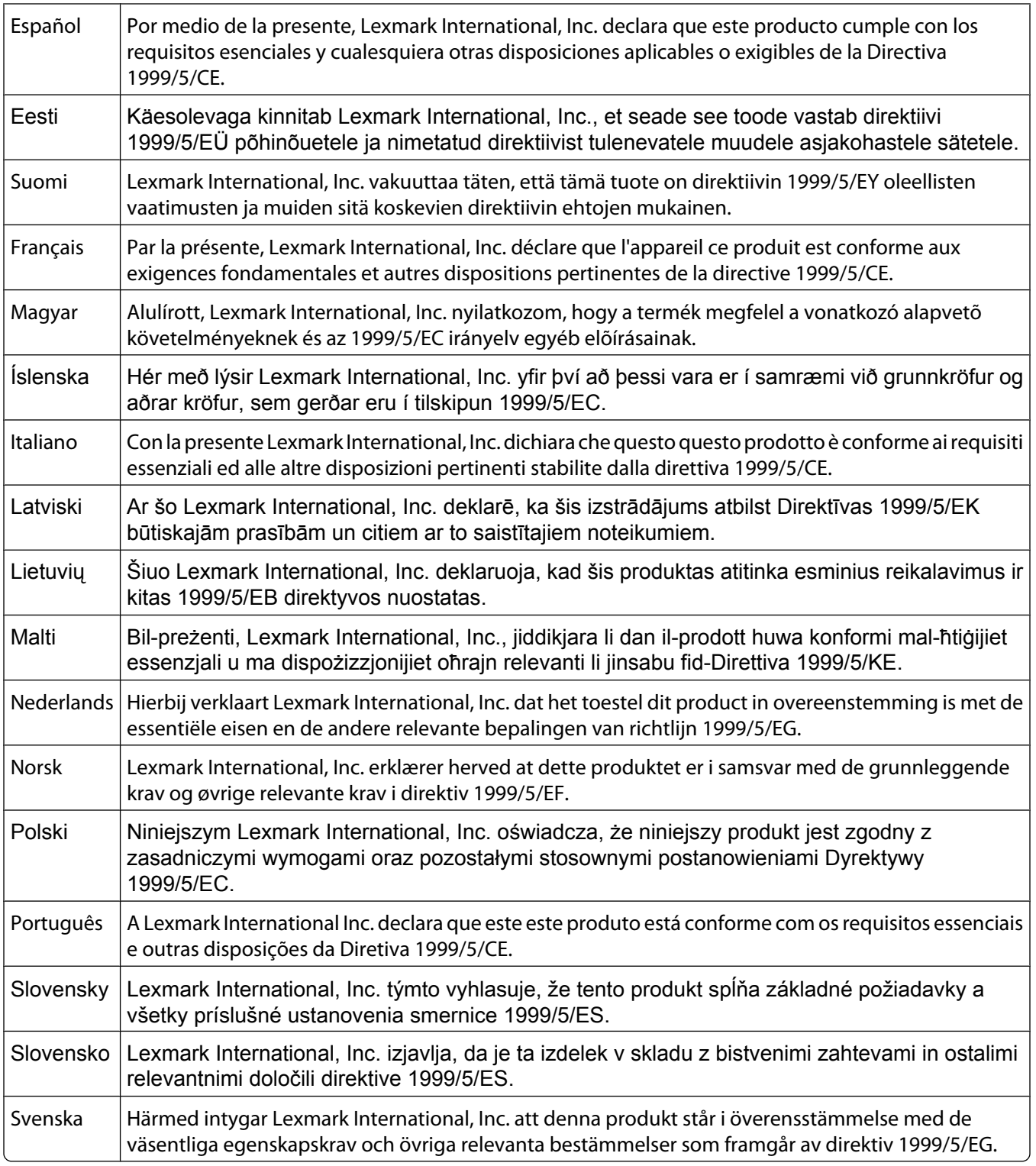

# **Federal Communications Commission (FCC) compliance information statement**

This product complies with Part 68 of the FCC Rules. See the product online documentation for additional compliance information.

## **Notice to users of the Canadian telephone network**

This product meets the applicable Industry Canada technical specifications. The Ringer Equivalence Number (REN) is an indication of the maximum number of terminals allowed to be connected to a telephone interface. The terminus of an interface may consist of any combination of devices, subject only to the requirement that the sum of the RENs of all the devices does not exceed five. The modem REN is located on the rear of the equipment on the product labeling.

Telephone companies report that electrical surges, typically lightning transients, are very destructive to customer terminal equipment connected to AC power sources. This has been identified as a major nationwide problem. It is recommended that the customer install an appropriate AC surge arrestor in the AC outlet to which this device is connected. An appropriate AC surge arrestor is defined as one that is suitably rated, and certified by UL (Underwriter's Laboratories), another NRTL (Nationally Recognized Testing Laboratory), or a recognized safety certification body in the country/region of use. This is to avoid damage to the equipment caused by local lightning strikes and other electrical surges.

This equipment uses CA11A telephone jacks.

### **Avis réservé aux utilisateurs du réseau téléphonique du Canada**

Ce produit est conforme aux spécifications techniques d'Industrie Canada. Le numéro REN (ringer equivalence number : numéro d'équivalence de sonnerie) fournit une indication du nombre maximum de terminaux pouvant être connectés à l'interface téléphonique. En bout de ligne, le nombre d'appareils qui peuvent être connectés n'est pas directement limité, mais la somme des REN de ces appareils ne doit pas dépasser cinq. Le numéro REN du modem est indiqué sur l'étiquette produit située à l'arrière de l'équipement.

Les compagnies de téléphone constatent que les surtensions électriques, en particulier celles dues à la foudre, entraînent d'importants dégâts sur les terminaux privés connectés à des sources d'alimentation CA. Il s'agit-là d'un problème majeur d'échelle nationale. En conséquence, il vous est recommandé de brancher un parasurtenseur dans la prise de courant à laquelle l'équipement est connecté. Utilisez un parasurtenseur répondant à des caractéristiques nominales satisfaisantes et certifié par le laboratoire d'assureurs UL (Underwriter's Laboratories), un autre laboratoire agréé de type NRTL (Nationally Recognized Testing Laboratory) ou un organisme de certification agréé dans votre région ou pays. Ceci prévient tout endommagement de l'équipement causé par les orages et autres surtensions électriques.

Cet équipement utilise des prises de téléphone CA11A.

### **Notice to users of the New Zealand telephone network**

The following are special conditions for the Facsimile User Instructions. The grant of a telepermit for any item of terminal equipment indicates only that Telecom has accepted that the item complies with minimum conditions for connection to its network. It indicates no endorsement of the product by Telecom, nor does it provide any sort of warranty. Above all, it provides no assurance that any item will work correctly in all respects with another item of telepermitted equipment of a different make or model, nor does it imply that any product is compatible with all of Telecom's network services.

This equipment shall not be set up to make automatic calls to the Telecom's 111 Emergency Service.

This equipment may not provide for the effective hand-over of a call to another device connected to the same line.

This equipment should not be used under any circumstances that may constitute a nuisance to other Telecom customers.

Some parameters required for compliance with Telecom's telepermit requirements are dependent on the equipment associated with this device. The associated equipment shall be set to operate within the following limits for compliance to Telecom's specifications:

- **•** There shall be no more than 10 call attempts to the same number within any 30 minute period for any single manual call initiation, and
- **•** The equipment shall go on-hook for a period of not less than 30 seconds between the end of one attempt and the beginning of the next call attempt.
- **•** The equipment shall be set to ensure that automatic calls to different numbers are spaced such that there is not less than 5 seconds between the end of one call attempt and the beginning of another.

### **South Africa telecommunications notice**

This modem must be used in conjunction with an approved surge protection device when connected to the PSTN.

### **Using this product in Switzerland**

This product requires a Swiss billing tone filter (Lexmark part number 14B5109) to be installed on any line which receives metering pulses in Switzerland. The Lexmark filter must be used, as metering pulses are present on all analog telephone lines in Switzerland.

### **Utilisation de ce produit en Suisse**

Cet appareil nécessite l'utilisation d'un filtre de tonalité de facturation suisse (nº de référence Lexmark : 14B5123) devant être installé sur toute ligne recevant des impulsions de comptage en Suisse. Ce filtre doit être utilisé pour toute installation car ces impulsions existent sur toutes les lignes téléphoniques suisses.

### **Verwendung dieses Produkts in der Schweiz**

Für dieses Produkt muss ein schweizerischer Billing Tone Filter zur Zählzeichenübertragung (Lexmark Teilenummer 14B5109) für jede Leitung installiert werden, über die in der Schweiz Zeitsteuertakte übertragen werden. Die Verwendung des Lexmark Filters ist obligatorisch, da in allen analogen Telefonleitungen in der Schweiz Zeitsteuertakte vorhanden sind.

### **Uso del prodotto in Svizzera**

Questo prodotto richiede un filtro toni Billing svizzero, (codice Lexmark 14B5109), da installare su tutte le linee che ricevono impulsi remoti in Svizzera. È necessario utilizzare il filtro Lexmark poiché gli impulsi remoti sono presenti su tutte le linee analogiche in Svizzera.

### **End-user license agreement**

Opening this package, installing the printing device software, or using the print cartridges inside, confirms your acceptance of the following license/agreement: The patented print cartridge(s) contained inside is/are licensed for a single use only and is/are designed to stop working after delivering a fixed amount of ink. A variable amount of ink will remain in the cartridge when replacement is required. After this single use, the license to use the print cartridge terminates, and the used cartridge must be returned only to Lexmark for remanufacturing, refilling or recycling. **If you do not accept the terms of this single use license/agreement, return this product in its original packaging to your point of purchase.** A replacement cartridge sold without these terms is available at **[www.lexmark.com](http://www.lexmark.com)**.

See the *User's Guide* or Mac Help on your software CD for additional terms.

Notices **58**

# <span id="page-58-0"></span>**Networking glossary**

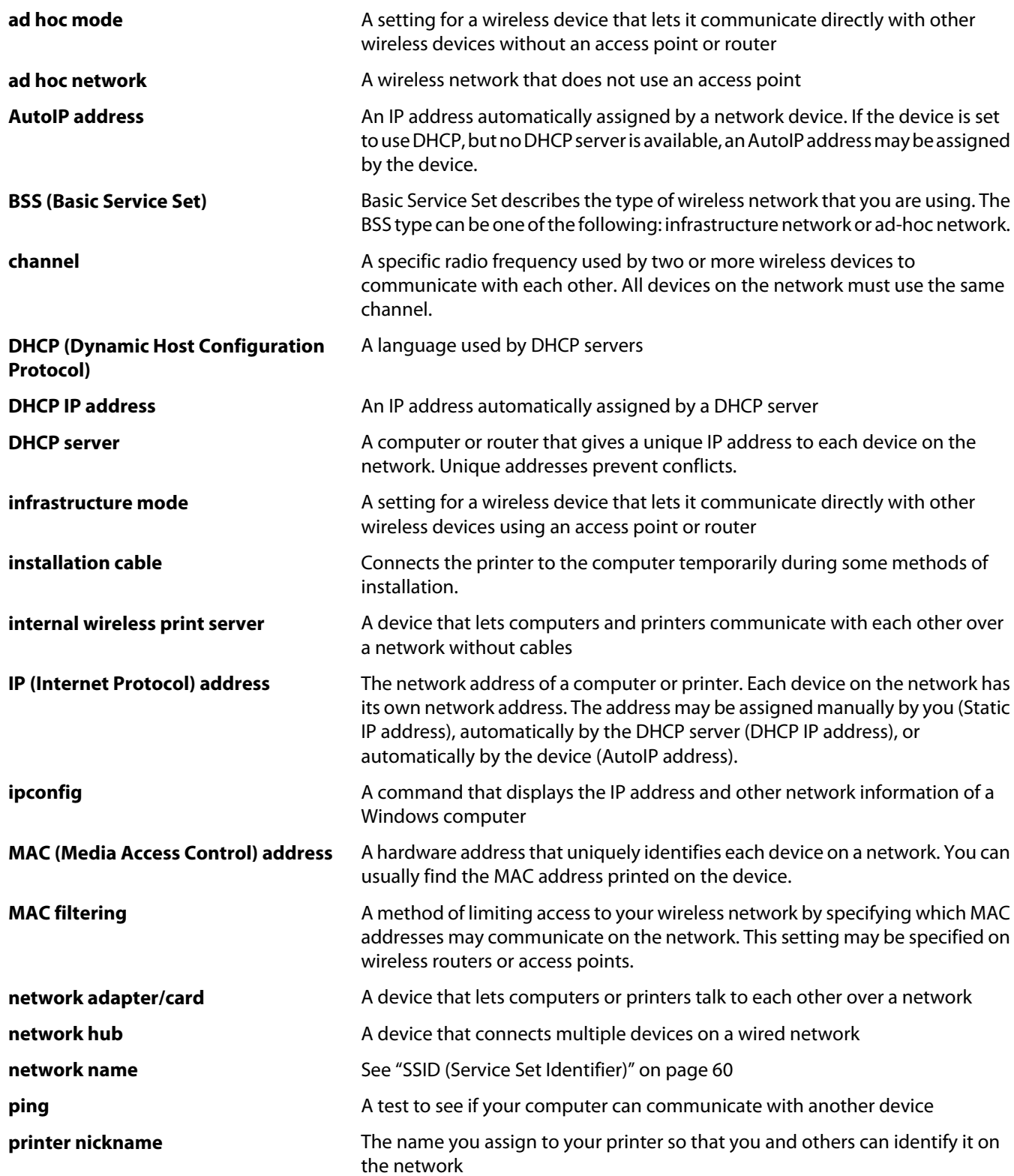

<span id="page-59-0"></span>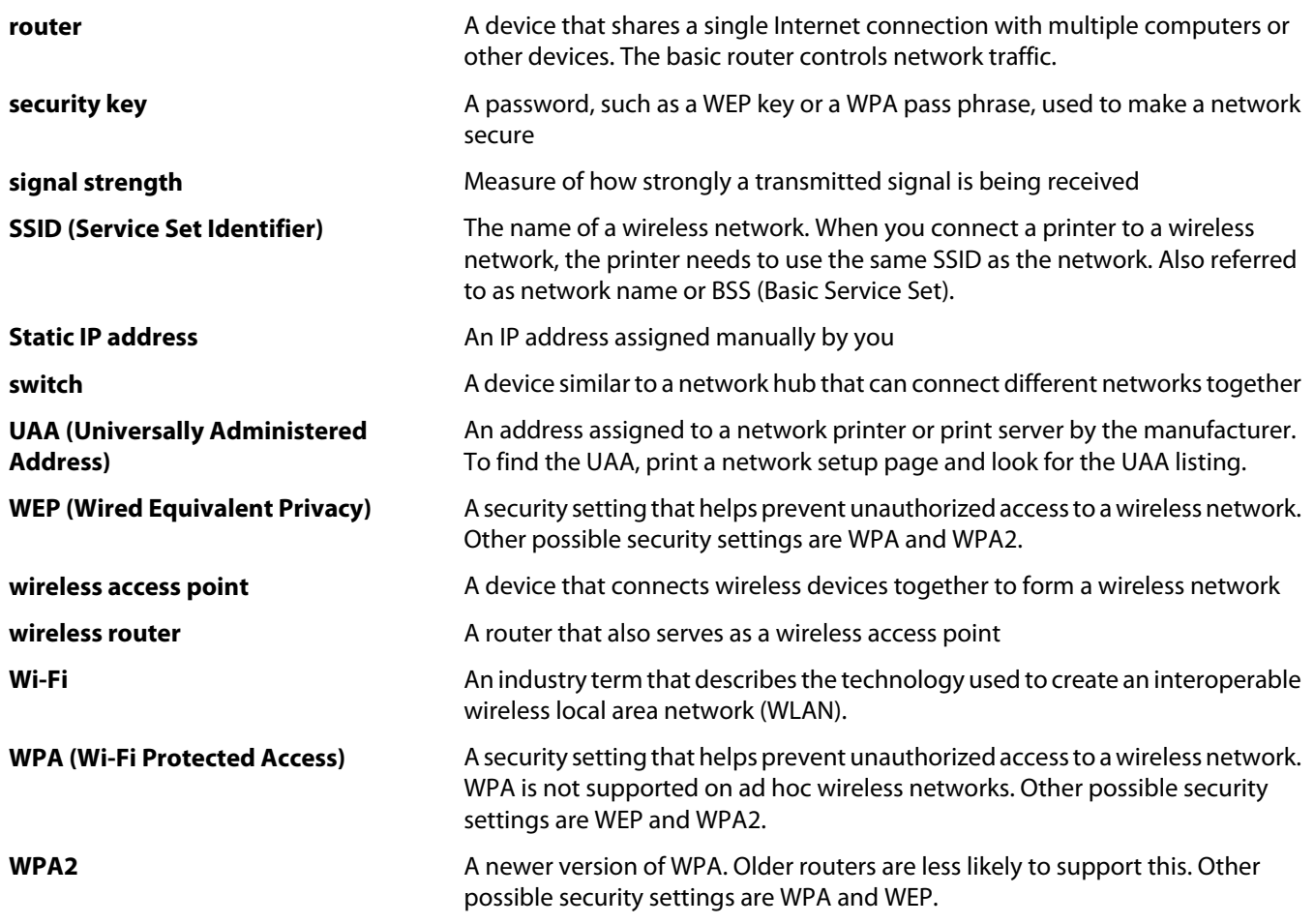